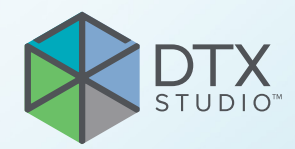

# DTX Studio<sup>™</sup> Clinic Versão 4.2

**Instruções de utilização**

# Índice

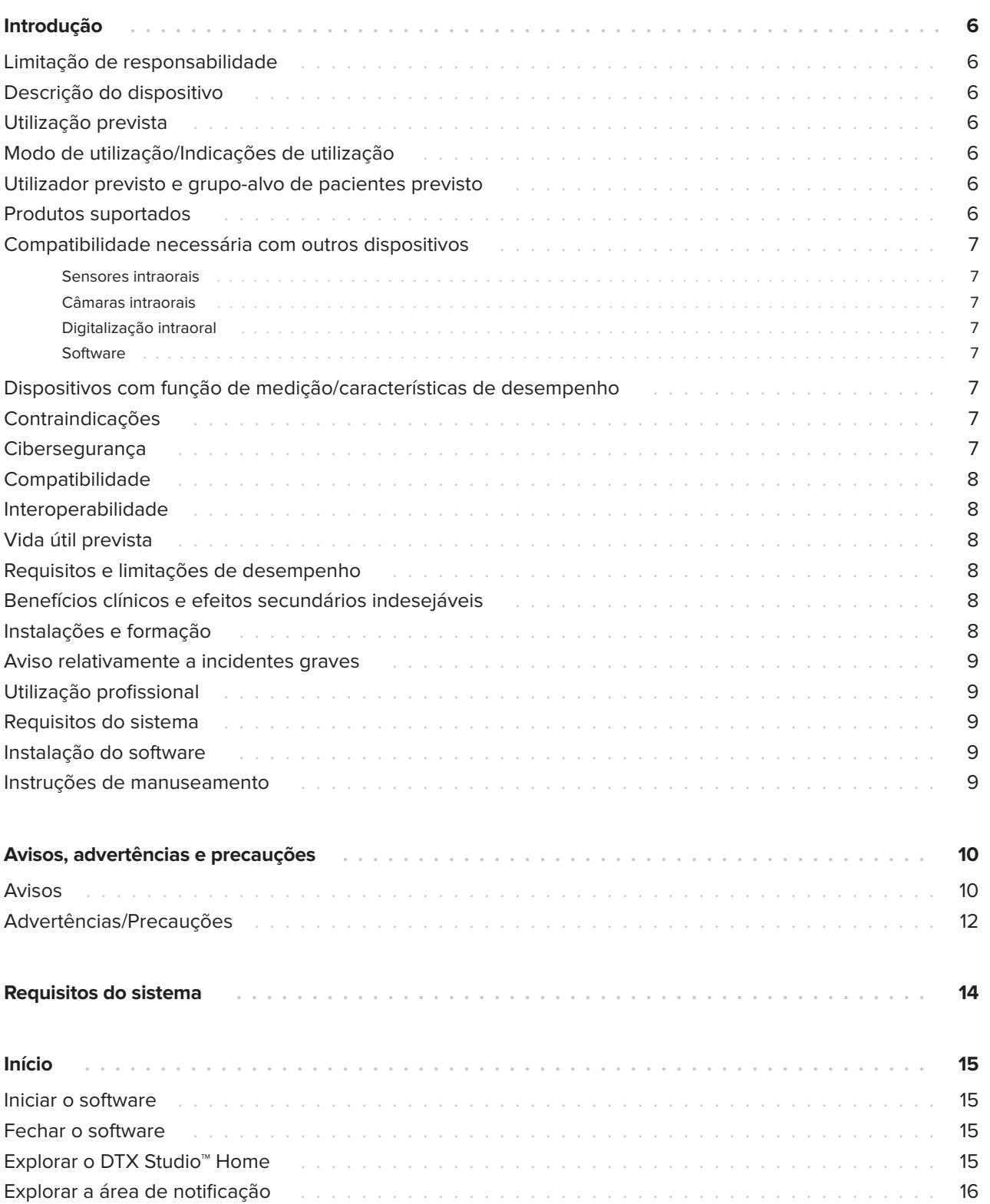

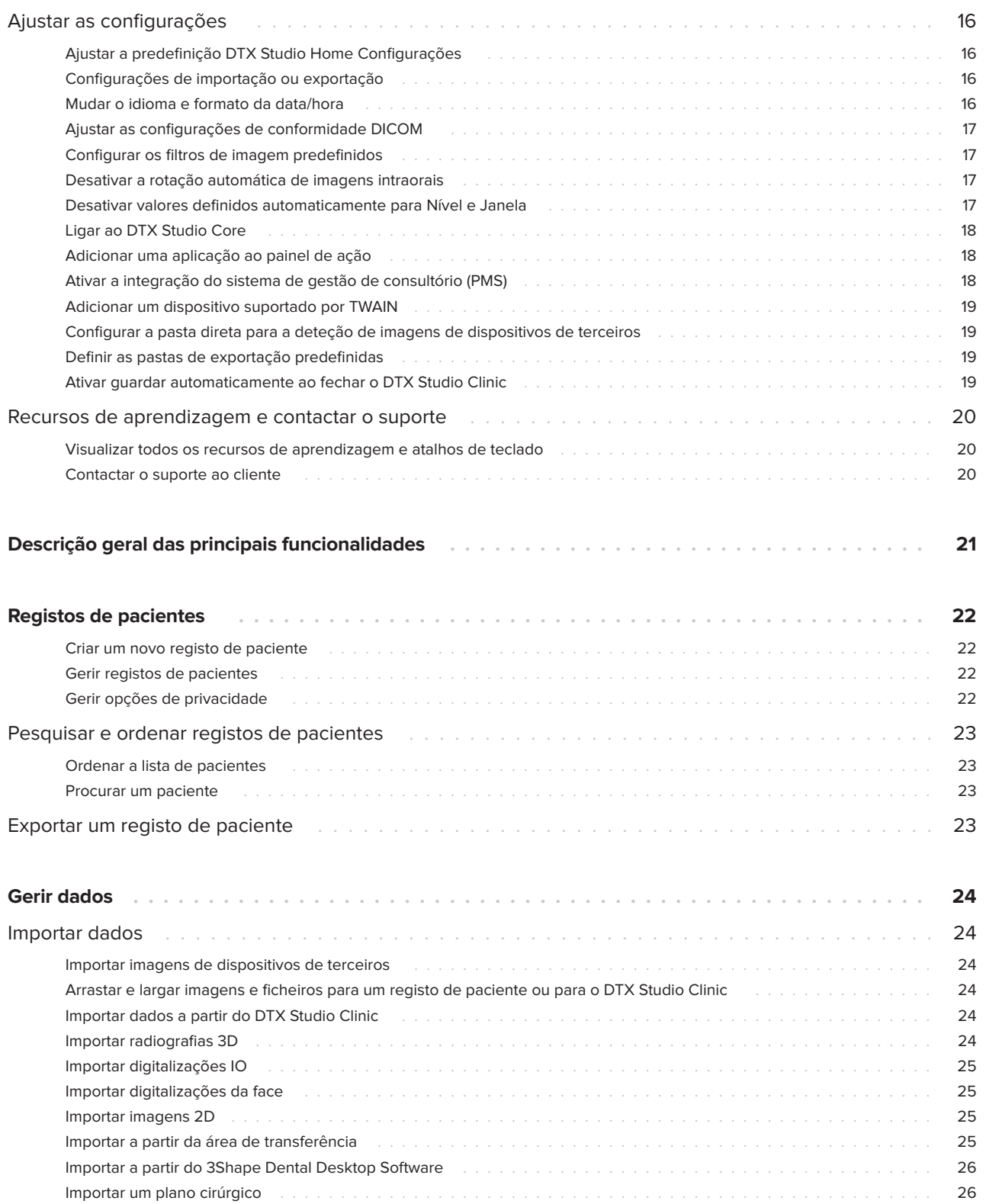

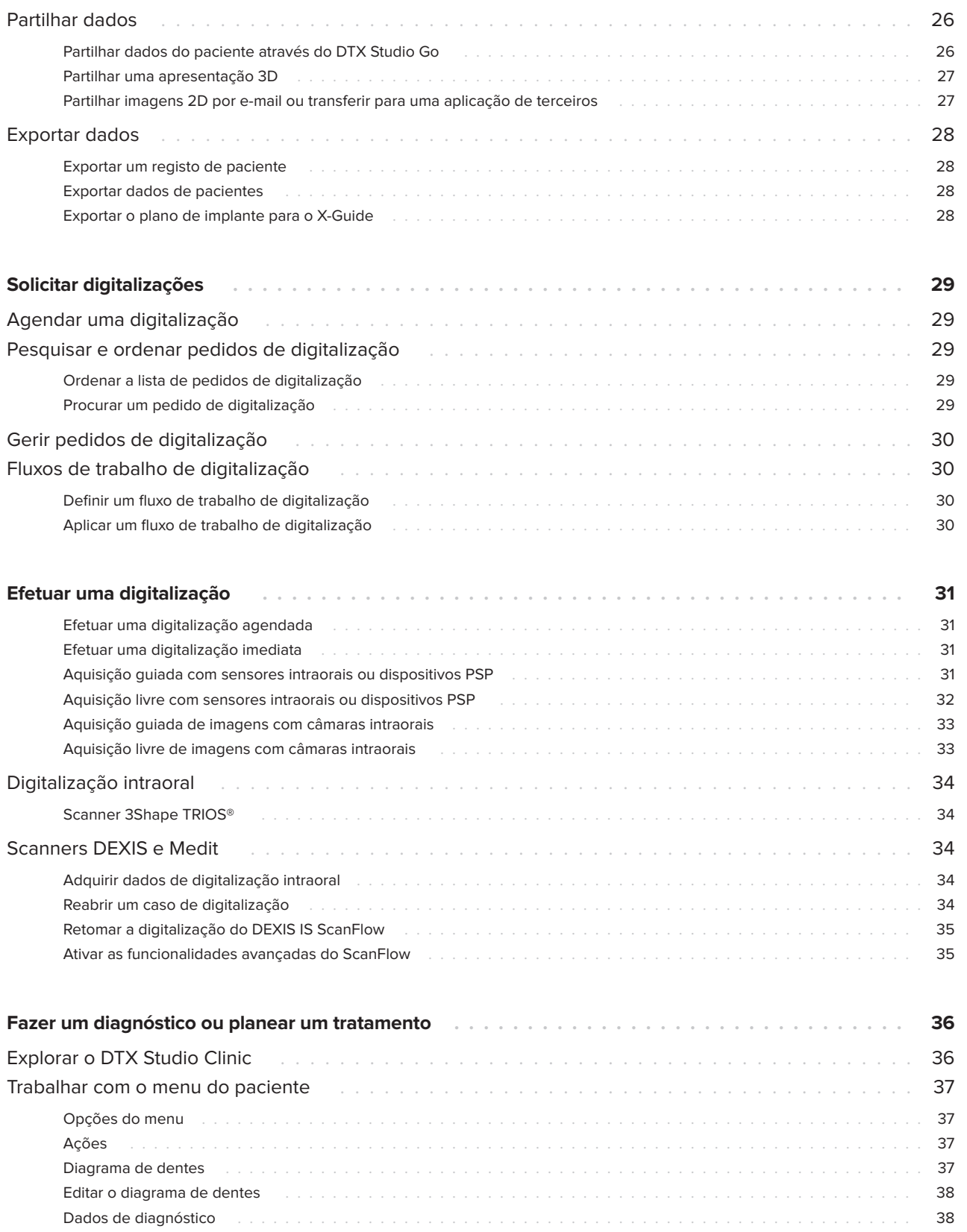

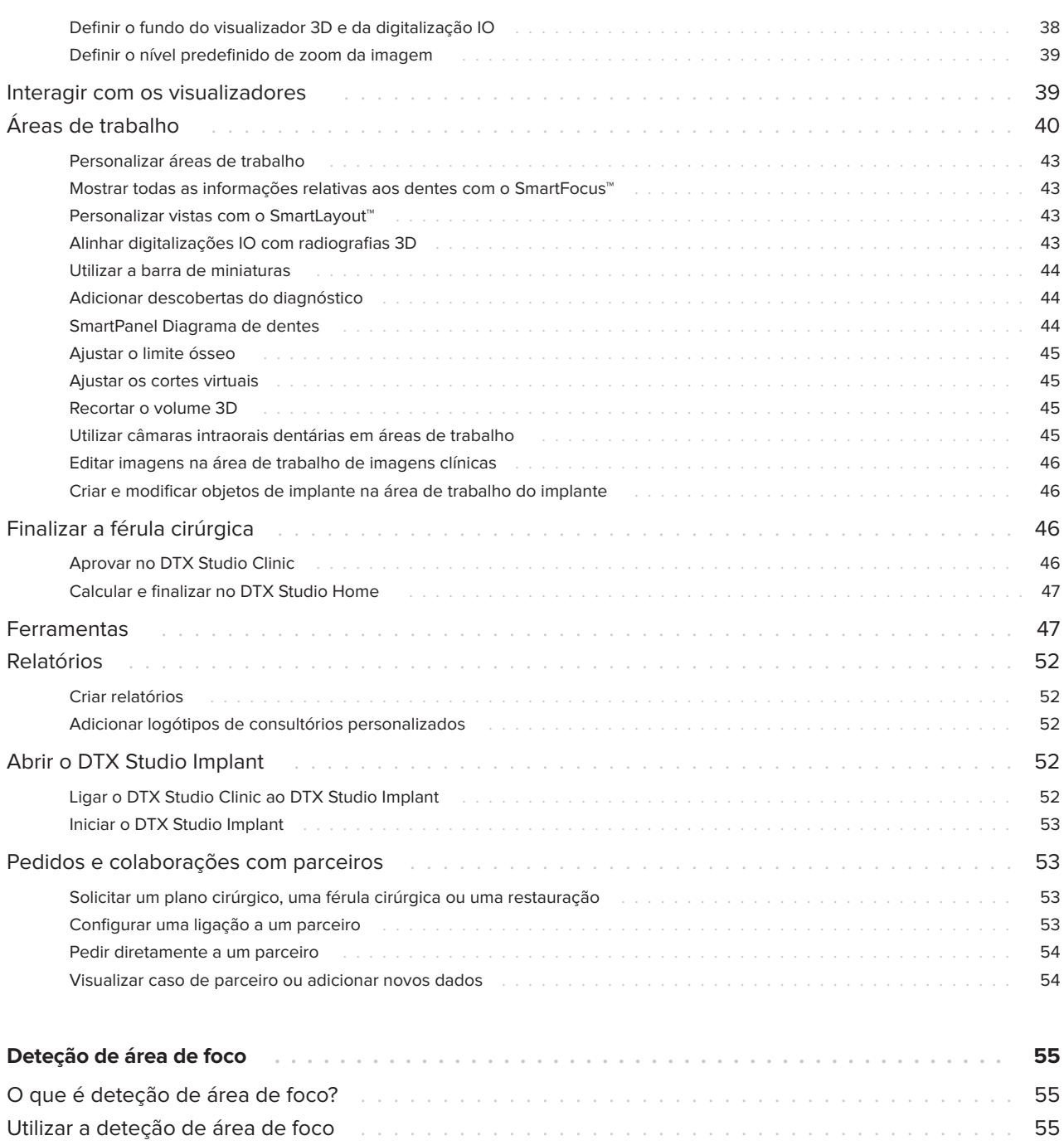

## <span id="page-5-0"></span>**Introdução**

## **Limitação de responsabilidade**

Este produto faz parte de um conceito geral e só pode ser utilizado em conjunto com os produtos originais associados, em conformidade com as instruções e recomendações da Nobel Biocare, doravante referida como "a Empresa". A utilização não recomendada de produtos fabricados por terceiros em conjunto com os produtos da Empresa anulará qualquer garantia ou outra obrigação, expressa ou implícita. O utilizador tem o dever de determinar se um produto é ou não adequado para o paciente e as circunstâncias em causa. A Empresa não assume qualquer responsabilidade, expressa ou implícita, e não será responsabilizada por quaisquer danos diretos, indiretos ou punitivos ou de outro tipo, resultantes de ou associados a erros de avaliação ou prática profissional na utilização destes produtos. O utilizador também é obrigado a estudar regularmente os desenvolvimentos mais recentes relativos a este produto e respetivas aplicações. Em caso de dúvida, o utilizador tem de contactar a Empresa. Uma vez que a utilização deste produto é controlada pelo utilizador, a mesma é da sua responsabilidade. A Empresa não assume qualquer responsabilidade por danos daí resultantes. Tenha em atenção que alguns produtos descritos nestas Instruções de utilização poderão não estar aprovados, ter autorização de introdução no mercado ou estar licenciados para venda em todos os mercados.

**Antes de utilizar o DTX Studio Clinic, leia atentamente estas Instruções de utilização e guarde-as para consulta posterior. Tenha em atenção que as informações fornecidas neste documento destinam-se a ajudá-lo a começar.**

## **Descrição do dispositivo**

O DTX Studio Clinic é uma interface de software para médicos dentistas/profissionais de saúde utilizada para analisar dados de imagiologia 2D e 3D, de forma atempada, para o tratamento de problemas dentários, craniomaxilofaciais e relacionados. O DTX Studio Clinic apresenta e processa dados de imagiologia de diferentes dispositivos (isto é, radiografias intraorais, scanners de TCFC, scanners intraorais, câmaras intraorais e extraorais).

DTX Studio Clinic apresenta um algoritmo de deteção de área de foco gerado por IA, que analisa radiografias intraorais quanto a potenciais descobertas dentárias ou artefactos da captura. As áreas de foco detetadas podem ser posteriormente convertidas em anomalias/patologias após serem aprovadas pelo utilizador.

## **Utilização prevista**

A utilização prevista do software consiste em auxiliar no processo de diagnóstico e no planeamento do tratamento para procedimentos dentários e craniomaxilofaciais.

## **Modo de utilização/ Indicações de utilização**

DTX Studio Clinic é um programa de software para a aquisição, gestão, transferência e análise de informações de imagiologia dentária e craniomaxilofacial. Pode ser utilizado para ajudar na deteção de possíveis anomalias dentárias e para projetos de desenho para soluções protéticas dentárias.

Apresenta e melhora imagens digitais de diversas origens para apoiar o processo de diagnóstico e o planeamento do tratamento. Armazena e fornece estas imagens dentro do sistema ou entre sistemas informáticos em diferentes localizações.

## **Utilizador previsto e grupo-alvo de pacientes previsto**

O DTX Studio Clinic é utilizado por uma equipa de tratamento interdisciplinar, para apoiar no tratamento de pacientes sujeitos a tratamentos dentários, craniomaxilofaciais ou relacionados.

## **Produtos suportados**

Ficheiro de forma de guia cirúrgico (STL).

## <span id="page-6-0"></span>**Compatibilidade necessária com outros dispositivos**

O ecossistema do DTX Studio é compatível com os sistemas operativos Windows e Mac mais utilizados, incluindo as versões mais recentes.

#### **Sensores intraorais**

DEXIS™ Titanium, DEXIS Platinum, GXS-700™, DEXIS IXS™, Gendex™ GXS-700™.

#### **Câmaras intraorais**

DEXIS DexCAM™ 4 HD, DEXIS DexCAM 3, DEXIS DexCAM 4, Gendex GXC-300™, KaVo DIAGNOcam™ Vision Full HD, KaVo DIAGNOcam, CariVu™, KaVo ERGOcam™ One.

#### **Digitalização intraoral**

Compatibilidade com o software MEDIT Link\* e o MEDIT Scan para o DTX Studio\*, o qual suporta os scanners intraorais MEDIT™ i500/X 500, MEDIT i700/X 700 ou outros modelos compatíveis.

Compatibilidade com o DEXIS™ IS ScanFlow\*, que suporta os scanners intraorais CS 3600/DEXIS IS 3600, CS 3700/DEXIS IS 3700, CS 3800/DEXIS IS 3800 ou outros modelos compatíveis.

#### **Software**

DTX Studio Core\*, DTX Studio Implant, DTX Studio Go, DTX Studio Lab\*, CyberMed OnDemand3D™\*, Osteoid (anteriormente designado por Anatomage) InVivo™.

\* Produto apenas disponível para o sistema operativo Windows.

## **Dispositivos com função de medição/ características de desempenho**

A exatidão e precisão das medições é de 0,1 mm para medições lineares e 0,1 graus para medições angulares baseadas nos exames de tomografia computorizada (de feixe cónico), adquiridos de acordo com as instruções de utilização do equipamento de scanner e com um tamanho voxel de 0,5 mm x 0,5 mm x 0,5 mm.

DTX Studio Clinic apresenta o valor, arredondado para um dígito depois da vírgula decimal, com base nos pontos escolhidos pelo utilizador.

## **Contraindicações**

N/D

## **Cibersegurança**

Proteger o consultório contra ameaças de cibersegurança é uma responsabilidade partilhada entre o fabricante e o prestador de cuidados de saúde. A Nobel Biocare tomou precauções para garantir que o software esteja protegido contra tais ameaças.

Recomenda-se a instalação de software antivírus e antimalware ativo e atualizado, juntamente com uma firewall configurada corretamente, no computador em que o DTX Studio Clinic venha a ser utilizado.

Da mesma forma, certifique-se de que a rede da clínica está protegida contra acessos não autorizados e separada da rede de visitantes.

Também se recomenda vivamente instalar a última atualização disponível da versão do seu Sistema Operativo (SO), pois isso corrige falhas ou vulnerabilidades conhecidas, mantendo os utilizadores e os sistemas informáticos mais seguros.

Além disso, utilize a autenticação de dois fatores para aceder ao software e bloqueie sempre o computador quando não estiver a ser utilizado. Caso não o faça, tal pode resultar em acessos não autorizados.

<span id="page-7-0"></span>Recomenda-se vivamente iniciar o DTX Studio Clinic sem privilégios de administrador. Caso não o faça, tal pode resultar no arranque indesejado de executáveis maliciosos de terceiros.

Recomenda-se atualizar sempre o DTX Studio Clinic para a versão mais recente do software disponível. Caso não o faça, tal pode resultar em acessos não autorizados.

Recomenda-se ativar o registo de auditoria nas configurações. Não fazer isso pode impedir a deteção de atividades maliciosas.

Para recuperar rapidamente de falhas inesperadas no sistema ou de eventos maliciosos que possam causar perda de dados, é aconselhável fazer regularmente cópias de segurança dos dados dos pacientes.

Numa configuração com o DTX Studio Core, é recomendado ligar-se ao DTX Studio Core em https. Veja as diretrizes do DTX Studio Core sobre como configurar esta ligação.

## **Compatibilidade**

O DTX Studio Clinic é ligado a outros dispositivos médicos e é compatível com versões anteriores do DTX Studio Clinic.

## **Interoperabilidade**

O DTX Studio Clinic é interoperável com:

- DTX Studio Core.
- DTX Studio Implant.
- DTX Studio Go.
- DTX Studio Lab.
- CyberMed OnDemand3D.
- MEDIT Scan para DTX Studio.
- Medit Link.
- DEXIS IS ScanFlow.

## **Vida útil prevista**

A vida útil prevista para o software é de três anos. Quando utilizado nos sistemas operativos suportados, o software manterá o desempenho indicado na utilização prevista.

## **Requisitos e limitações de desempenho**

 É importante garantir que o DTX Studio Clinic seja utilizado somente com sistemas operativos aprovados. Consulte os [Requisitos do sistema](#page-13-1) nas Instruções de utilização para obter mais informações.

## **Benefícios clínicos e efeitos secundários indesejáveis**

DTX Studio Clinic é um componente do tratamento dentário ou craniomaxilofacial. Os médicos dentistas podem contar com o apoio do software no processo de diagnóstico e planeamento do tratamento.

Não foram identificados efeitos secundários indesejáveis para o DTX Studio Clinic.

## **Instalações e formação**

Recomenda-se vivamente que os médicos dentistas, com ou sem experiência na utilização de implantes, restaurações protéticas e software associado, façam sempre uma formação especial antes de realizarem um novo método de tratamento.

A Nobel Biocare oferece uma vasta gama de cursos para vários níveis de conhecimentos e experiência.

Para obter mais informações, visite o nosso website de formação em t[w.dtxstudio.com](https://tw.dtxstudio.com/).

## <span id="page-8-0"></span>**Aviso relativamente a incidentes graves**

Caso ocorra um incidente grave durante a utilização deste dispositivo ou resultante da utilização do mesmo, deverá comunicá-lo ao fabricante e à sua autoridade nacional. As informações de contacto do fabricante deste dispositivo para a comunicação de incidentes graves são as seguintes:

Nobel Biocare AB

<https://www.nobelbiocare.com/complaint-form>

## **Utilização profissional**

O DTX Studio Clinic destina-se apenas a utilização profissional.

## **Requisitos do sistema**

Recomendamos que verifique os [Requisitos do](#page-13-1)  [sistema](#page-13-1) antes de começar a instalar o software. Para obter informações sobre os requisitos mínimos e/ ou recomendados, contacte o suporte ao cliente. As novas versões do software podem exigir um hardware ou um sistema operativo com requisitos mais elevados.

## **Instalação do software**

Para obter informações sobre como instalar o software, contacte o técnico autorizado ou o suporte ao cliente.

## **Instruções de manuseamento**

Para obter informações detalhadas sobre a utilização do software, consulte as instruções detalhadas descritas mais à frente nestas Instruções de utilização.

## <span id="page-9-0"></span>**Avisos, advertências e precauções**

## **Avisos**

São apresentados os avisos que se seguem no software.

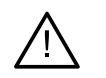

#### – **O nome no(s) ficheiro(s) DICOM é diferente do nome do paciente**.

Para minimizar o risco de utilizar dados incorretos para criar o modelo do paciente, verifique o nome do paciente e confirme se o nome do paciente e o nome no conjunto DICOM utilizado são iguais.

#### – **Não é possível adicionar a radiografia 3D ao diagnóstico atual.**

O diagnóstico atual contém uma radiografia 3D associada a um plano cirúrgico. Crie um novo diagnóstico para importar a digitalização 3D.

#### – **Não é possível adicionar o plano cirúrgico ao diagnóstico atual.**

Selecione um plano cirúrgico com base na radiografia 3D incluída no diagnóstico atual.

#### – **Exportar imagens no formato de 8 bits pode resultar numa perda de fidelidade.**

Recomenda-se a exportação de imagens noutro formato para manter a respetiva qualidade.

#### – **Não sujeite o paciente a exposições.**

Não foi possível ativar o dispositivo. Neste estado, o dispositivo não pode receber radiação de raios X. Volte a ligar ou reinicie o dispositivo para tentar novamente. Se o problema persistir, contacte o suporte ao cliente do seu dispositivo.

#### – **A preparar o sensor para a próxima exposição. Aguarde.**

O dispositivo está a voltar a ativar. Neste estado, o dispositivo não pode receber radiação de raios X.

#### – **Verifique os parâmetros das solicitações de digitalização no dispositivo.**

Antes de sujeitar o paciente à exposição, certifique-se de que verifica os parâmetros no dispositivo.

– **Não é aconselhável modificar o plano de tratamento sem a utilização das formas dos implantes reais.**

As formas reais podem ser transferidas a partir do DTX Studio Go.

#### – **A imagem foi virada**.

Este aviso é apresentado quando as imagens são viradas manualmente (horizontal ou verticalmente) pelos utilizadores.

#### – **A imagem foi cortada**.

Este aviso é apresentado quando as imagens são cortadas manualmente pelos utilizadores.

– **A ordenação automática de imagens intraorais (MagicAssist™) destina-se a ser utilizada apenas para dentição de adultos sem geminação, apinhamento e macrodontia**.

Para reduzir o risco de utilização do MagicAssist em imagens de pacientes não adequadas.

– **Tenha em atenção que podem existir diferenças na visualização de dados (por exemplo, orientação do visualizador, cores dos objetos), assim como nos avisos, entre os softwares DTX Studio Clinic e X-Guide.**

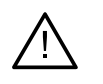

#### – **Implantes não suportados.**

DTX Studio Clinic apenas suporta uma seleção de implantes a exportar para o X-Guide™. Implantes não suportados não serão incluídos no ficheiro do X-Guide.

#### – **Implante demasiado perto de uma estrutura anatómica identificada.**

Um implante está planeado demasiado próximo de uma estrutura anatómica identificada (por exemplo, um nervo anotado). Certifique-se de que o implante não está em colisão com a estrutura anatómica.

#### – **Os implantes estão em colisão.**

Alguns implantes estão em colisão. Isto poderá causar problemas durante a cirurgia. Recomenda-se uma revisão do plano de tratamento.

#### – **Os registos de paciente estão a ser sincronizados neste momento. Se fechar a aplicação agora, as alterações mais recentes não ficarão disponíveis no DTX Studio Core.**

Um registo de paciente foi atualizado e a sincronização com o DTX Studio Core não está concluída. As alterações mais recentes do paciente não estarão disponíveis para outros utilizadores na clínica se a sincronização não for concluída primeiro.

Além disso, alguns avisos técnicos (por exemplo, dados de TC inconsistentes) são visualizados no DTX Studio Clinic.

Recomenda-se vivamente que os utilizadores sigam as instruções e notificações técnicas do software para reduzir o risco de uma digitalização incorreta.

A ordenação automática de imagens intraorais (MagicAssist) destina-se a ser utilizada apenas para dentição de adultos sem geminação, apinhamento e macrodontia.

O médico dentista não deve basear-se apenas nos resultados identificados pela deteção de área de foco. Deve efetuar uma revisão e interpretação sistemática completa de todo o conjunto de dados do paciente e outros métodos de diagnóstico diferenciados.

<span id="page-11-0"></span>A deteção de área de foco limita-se a imagens onde a deteção pode ser efetuada.

A deteção automática de áreas de foco destina-se a ser utilizada apenas para dentição de adultos sem geminação, apinhamento e macrodontia.

## **Advertências/Precauções**

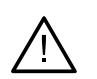

– É recomendado que os utilizadores recebam formação antes de adotarem um novo método de tratamento ou de utilizarem um novo dispositivo.

- Quando utilizar um novo dispositivo ou método de tratamento pela primeira vez, trabalhar com um colega experiente no novo dispositivo ou método de tratamento poderá ajudar a evitar possíveis complicações.
- O utilizador deverá certificar-se de que o paciente reduz ao mínimo os movimentos durante o processo de digitalização para diminuir o risco de uma digitalização incorreta.
- O desconhecimento ou falta de noções sobre como funciona o software pode resultar no atraso ou na remarcação do diagnóstico e planeamento ou do tratamento propriamente dito.
- Ao utilizar as ferramentas de diagnóstico e planeamento fornecidas no software, é importante prestar particular atenção:
	- à exatidão das indicações feitas (visualizações, medições, estruturas críticas, dados importados, planeamento de implantes);
	- à exatidão do resultado das funções automatizadas (o alinhamento de digitalizações dentárias, o preenchimento automático de orifícios, segmentação das vias respiratórias e a curva dental);
	- à exatidão da identificação do paciente (após abrir um registo de paciente através de sistemas PMS e ao criar pedidos de digitalização);
	- aos dados estarem atualizados e não desatualizados.

Caso não o faça, aumenta o risco de ter de rever o diagnóstico e o planeamento ou o tratamento, o que, por sua vez, pode resultar num atraso ou na remarcação do diagnóstico e planeamento ou do tratamento propriamente dito.

- Recomenda-se um cuidado extra quando se trabalha com dispositivos de captação de imagens. A utilização incorreta pode resultar no atraso ou na remarcação de um diagnóstico e planeamento ou tratamento ou na exposição desnecessária do paciente a radiação extra.
- Ao extrair do software um relatório ou dados do paciente, é importante saber que os dados do paciente que não foram alvo de anonimização podem ser indevidamente utilizados sem o consentimento do paciente.
- Recomenda-se particular atenção à numeração atribuída aos dentes e às marcas de orientação dos visualizadores. Um número de dente atribuído erradamente ou uma orientação incorreta do paciente pode resultar em ações de tratamento incorretas realizadas no paciente.

– Após a atualização da versão do software, recomenda-se que proceda à verificação das configurações críticas dos casos de pacientes e/ou planos de tratamento abertos para se certificar de que essas configurações estão corretas na nova versão de software. Configurações incorretas podem resultar num atraso ou na remarcação do diagnóstico e planeamento ou do tratamento propriamente dito.

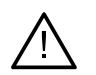

– Recomenda-se particular atenção ao plano de implante criado e ao posicionamento dos implantes uns em relação aos outros e em relação a outras estruturas anatómicas importantes. Além disso, verifique sempre que foi selecionado o plano de implante correto para exportação e que o guia cirúrgico ou plano de implante exportado contém todas as informações necessárias para a cirurgia de implantes.

Caso não o faça, aumenta o risco de ter de rever o diagnóstico e o planeamento ou o tratamento, o que, por sua vez, pode resultar num atraso ou na remarcação do diagnóstico e planeamento ou do tratamento propriamente dito.

## <span id="page-13-1"></span><span id="page-13-0"></span>**Requisitos do sistema**

#### **Sistema operativo**<sup>1</sup> Windows® 11 ou 10 de 64 bits (edição Pro e Enterprise) em computador de secretária e portátil. macOS Ventura (13) ou Monterey (12) (Mac com processador Intel® e Apple Silicon Mac com

chip M1 ou superior) em dispositivos iMac, Mac Mini, Mac Pro, MacBook Pro, MacBook Air.2

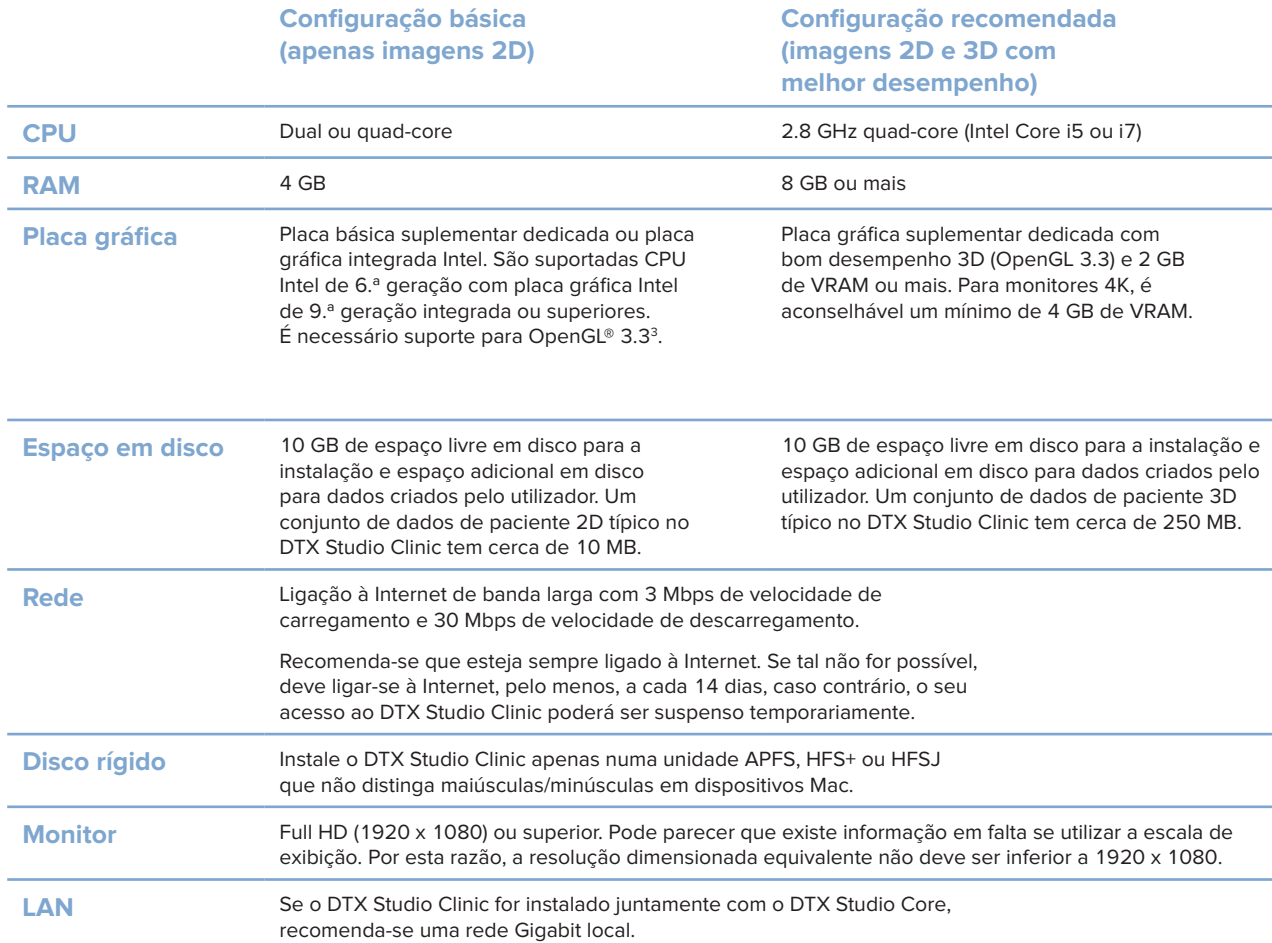

1 Recomenda-se vivamente que instale a última atualização disponível da versão do seu sistema operativo (SO).

2 As placas gráficas de algumas configurações do MacBook Air® e Mac® Mini têm restrições no que diz respeito à renderização dos volumes. Considere selecionar uma baixa resolução para a renderização dos volumes.

3 Para ver a versão OpenGL® da sua placa gráfica, aceda a http://realtech-vr.com/admin/glview.

## <span id="page-14-0"></span>**Início**

## **Iniciar o software**

- 1. Abra o DTX Studio Clinic:
	- No Windows, faça duplo clique no ícone de atalho no ambiente de trabalho.
	- No macOS, clique no ícone de atalho na pasta da aplicação Finder ou na Dock.
- 2. Selecione o utilizador.
- 3. Introduza a sua palavra-passe.
- 4. Clique em **Iniciar sessão**.

#### **Notas**

Se configurou a autenticação de dois fatores no DTX Studio Go, terá de introduzir um código de verificação de seis dígitos a cada 30 dias para iniciar sessão.

O DTX Studio Clinic deve estar sempre ligado à Internet. Se tal não for possível, deve ligar-se à Internet, pelo menos, a cada 14 dias, caso contrário, o seu acesso ao DTX Studio Clinic poderá ser suspenso temporariamente.

## **Fechar o software**

Certifique-se de que fecha todas as sessões ativas do DTX Studio Clinic e do módulo de digitalização\*.

Clique em **Menu** e selecione **Encerrar a aplicação**.

#### **Nota**

Ao utilizar o botão para fechar  $\chi$ , o software continua a ser executado em segundo plano, para permitir a sincronização de dados e uma reabertura mais rápida do DTX Studio Home/DTX Studio Clinic.

```
* O módulo pode ser licenciado.
```
## **Explorar o DTX Studio™ Home**

O DTX Studio Home é a área de trabalho onde se selecionam e gerem os registos de pacientes, pedidos de digitalização, encomendas e configurações gerais.

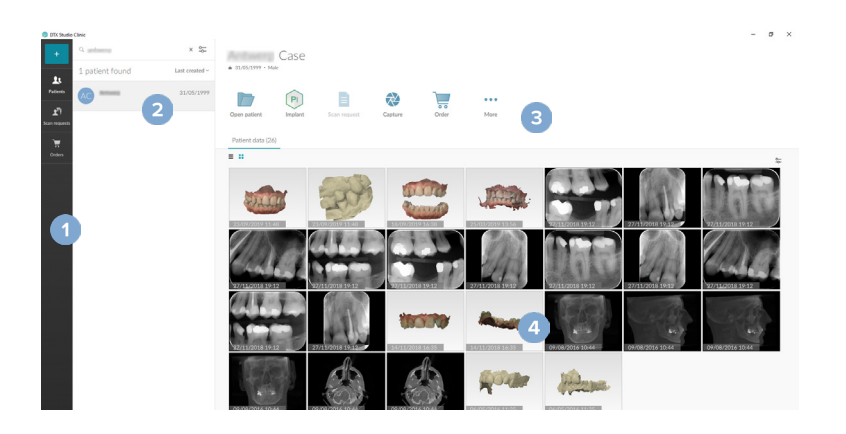

- **1** Barra lateral
- **2** Lista de pacientes
- **3** Painel de ações
- **4** Painel de detalhes

PRO 188693 601 00

GMT

87931 — pt — 2024-01-12 – DTX Studio" Clinic Versão 4.2 – Instruções de utilização – © Copyright 2024. Todos os direitos reservados.

## <span id="page-15-1"></span><span id="page-15-0"></span>**Explorar a área de notificação**

O ícone  $\hat{\mathbb{R}}$  na área de notificação dá acesso às configurações ( $\bullet$ ) do DTX Studio Home e aos seguintes separadores:

- **Notificações**: mostra que registos de pacientes estão a ser carregados ou sincronizados com o DTX Studio Core.
- **DTX:** dá acesso rápido ao DTX Studio Core (**[a]**), DTX Studio Go (**[a]**), Relatórios de exposição\*, QuickPrescribe\*, Centro de digitalização\* ou uma aplicação de terceiros ligada.
- **Dispositivos:** apresenta as pastas diretas para importação de imagens de dispositivos de terceiros, mostra os dispositivos de aquisição e os seus estados (ligado via USB ou TWAIN + , online  $\bullet$ , ocupado  $\bullet$  ou offline  $\bullet$ ). Clique em  $\cdots$  para aceder às configurações do dispositivo, às configurações de importação de pastas ou para desativar dispositivos não necessários.

\*Requer o DTX Studio Core.

## **Ajustar as configurações**

#### **Ajustar a predefinição DTX Studio Home Configurações**

- 1. Clique em  $Menu \equiv$ .
- 2. Clique em Configurações<sup> $\phi$ </sup>.

#### **Configurações de importação ou exportação**

Crie ou importe um ficheiro de configurações com as preferências definidas. Isto pode ser útil quando exportar configurações para uma nova instalação, partilhar configurações com outros utilizadores do DTX Studio Clinic ou fizer uma cópia de segurança.

#### **Nota**

Consulte o tópico "Partilhar configurações" nos ficheiros de ajuda para ter uma visão mais abrangente: clique em e selecione **Ajuda**.

Na barra lateral das DTX Studio Home configurações, clique em **Partilhar configurações**.

- Para importar um ficheiro de configurações, clique em **Procurar** na secção **Importar**. Selecione o ficheiro de configurações e clique em **Guardar**. Clique em **Importar** para confirmar.
- Para exportar um ficheiro de configurações, clique em **Procurar** na secção **Exportar**. Altere o nome do ficheiro, se necessário, e clique em **Guardar**. Clique em **Exportar** para confirmar.

#### **Mudar o idioma e formato da data/hora**

Para definir o idioma, formato de data e formato de hora que prefere:

- 1. Na barra lateral das DTX Studio Home configurações, clique em **Generalidades**.
- 2. Selecione o formato de data e hora nas listas **Formato de data curto**, **Formato de data longo** e **Formato de hora**.
- 3. Selecione o idioma preferencial a partir da lista **Idioma da aplicação**.
- 4. Clique em **OK**.
- 5. Reinicie o DTX Studio Clinic para que as alterações produzam efeitos.

#### <span id="page-16-0"></span>**Ajustar as configurações de conformidade DICOM**

Para assegurar a conformidade com a norma DIN 6862-2, introduza os dados da instituição. Ao exportar um ficheiro DICOM, as informações da instituição que foram fornecidas substituem as etiquetas vazias.

- 1. Na barra lateral das DTX Studio Home configurações, clique em **Generalidades**.
- 2. Selecione **Utilizar a norma DIN 6862-2**.
- 3. Forneça as informações da instituição solicitadas.
- 4. Clique em **OK**.

#### **Nota**

Ao importar e exportar um ficheiro DICOM em conformidade, as etiquetas DIN 6862-2 são sempre mantidas.

#### **Configurar os filtros de imagem predefinidos**

Para definir os filtros de imagem predefinidos para o visualizador do DTX Studio Home e o DTX Studio Clinic:

- 1. Na barra lateral das DTX Studio Home configurações ou das preferências do DTX Studio Clinic, clique em **Configurações da imagem**.
- 2. A partir da lista **Configurações predefinidas da imagem**, selecione o tipo de imagem para o qual pretende configurar as predefinições de filtro.

#### **Nota**

Para definir valores personalizados para o filtro Gamma, selecione **Panorâmica**, **Intraoral** ou **Cefalograma** na lista **Configurações predefinidas da imagem**. Defina a opção **Gamma** para **Manual**.

- 3. Selecione os filtros que devem ser utilizados por predefinição para o tipo de imagem selecionado e utilize o controlo de deslize que aparece para definir a percentagem do filtro.
- 4. Clique em **OK**.

Caso pretenda reverter para os valores predefinidos iniciais, clique em **Redefinir**.

#### <span id="page-16-2"></span>**Desativar a rotação automática de imagens intraorais**

Ao efetuar uma digitalização imediata, as imagens intraorais são automaticamente rodadas para a posição correta. Para desativar esta função:

- 1. Na barra lateral das DTX Studio Home configurações ou das preferências do DTX Studio Clinic, clique em **Configurações da imagem**.
- 2. Anule a seleção de **Rodar automaticamente radiografias intraorais na captura do DTX Studio**.

#### <span id="page-16-1"></span>**Desativar valores definidos automaticamente para Nível e Janela**

Ao importar ou adquirir uma imagem 2D, os valores de nível e janela são definidos automaticamente. Para desativar esta função:

- 1. Na barra lateral das DTX Studio Home configurações ou das preferências do DTX Studio Clinic, clique em **Configurações da imagem**.
- 2. No menu pendente no canto superior direito, selecione **Panorâmica**, **Intraoral** ou **Cefalograma**.
- 3. Anule a seleção de **Nível janela automático**.
- 4. Introduza valores de nível e janela personalizados.
- 5. Clique em **OK**.

#### <span id="page-17-2"></span><span id="page-17-0"></span>**Ligar ao DTX Studio Core**

O DTX Studio Core é uma solução informática para guardar e recuperar tipos de dados multimédia e de imagem de pacientes (radiografia 2D, radiografia 3D de TCFC, digitalizações dentárias óticas, fotografias) de uma forma estruturada e centralizada, de modo que os dados armazenados possam ser acedidos imediatamente a partir de qualquer local na clínica dentária.

- Se estiver ligado ao DTX Studio Core, o DTX Studio Clinic pode ser utilizado num ambiente de rede para adquirir imagens a partir de outros dispositivos suportados ligados à Ethernet e de dispositivos 3Shape TRIOS®.
- É necessário estabelecer uma ligação ao DTX Studio Core para trabalhar com dispositivos em rede e pedidos de digitalização e aceder a relatórios radiográficos.

Para estabelecer uma ligação ao DTX Studio Core:

- 1. Na barra lateral das DTX Studio Home configurações, clique em **Core**.
- 2. Introduza o **URL** (endereço web), **Nome de utilizador** e **Palavra-passe** para o DTX Studio Core.
- 3. Clique em **Ligar**.

#### **Adicionar uma aplicação ao painel de ação**

Para adicionar um atalho de aplicação ao painel de ação:

- 1. Na barra lateral das DTX Studio Home configurações, clique em **Iniciação rápida**.
- 2. Clique em **Adicionar**.
- 3. Selecione o ficheiro executável e clique em **Abrir**.
- 4. Se necessário, altere o **Nome da aplicação**.
- 5. Pode optar por selecionar **Lançar com dados do paciente** para abrir a aplicação de terceiros com os dados do paciente.
	- Especifique que dados são exportados, adicionando parâmetros de exportação ao campo **Exportar parâmetros**.

#### **Nota**

Consulte o tópico Iniciação rápida nos ficheiros de ajuda para obter uma visão geral mais abrangente de todos os parâmetros de dados de pacientes.

- Clique em **Procurar** para escolher um local para os dados exportados.
- 6. Clique em **OK**.

#### <span id="page-17-1"></span>**Ativar a integração do sistema de gestão de consultório (PMS)**

A integração do DTX Studio Clinic num PMS (isto é, através de VDDS ou OPP/OPP web) permite-lhe criar um registo de paciente e captar uma imagem a partir do PMS.

Pré-visualize as imagens do PMS no DTX Studio Home ou veja-as diretamente no DTX Studio Clinic.

- 1. Na barra lateral das DTX Studio Home configurações, clique em **Integração PMS**.
- 2. Selecione **Ativar a integração PMS**.

#### **Nota**

Consulte o tópico "Integração PMS" nos ficheiros de ajuda para obter informações detalhadas: clique em e selecione Ajuda.

#### <span id="page-18-0"></span>**Adicionar um dispositivo suportado por TWAIN**

- 1. Na barra lateral das DTX Studio Home configurações, clique em **Dispositivos**.
- 2. Clique em **Adicionar**.
- 3. Selecione o dispositivo TWAIN.
- 4. Defina as configurações do dispositivo.
- 5. Clique em **Adicionar**.

#### <span id="page-18-1"></span>**Configurar a pasta direta para a deteção de imagens de dispositivos de terceiros**

Para adicionar imagens a partir de dispositivos de câmara de terceiros ou de dispositivos de TCFC de terceiros, defina uma pasta direta na qual serão detetadas novas imagens. Adicione-as utilizando a ação **Capturar** num registo de paciente ou no DTX Studio Clinic.

- 1. Prepare as configurações do seu dispositivo de câmara:
	- Se possível, configure o seu dispositivo de câmara de terceiros, dispositivo de TCFC ou cartão SD sem fios para armazenar imagens numa pasta específica.
	- Se as imagens estiverem armazenadas num cartão SD padrão, insira-o e tenha em atenção a letra atribuída à unidade.
- 2. Na barra lateral das DTX Studio Home configurações, clique em **Dispositivos**.
- 3. Clique em **Adicionar**.
- 4. Selecione o dispositivo de terceiros e clique em **Abrir**.
- 5. Clique em **Procurar** para selecionar a pasta do dispositivo de câmara e clique em **Selecionar pasta**.
- 6. Introduza um nome específico.
- 7. Altere a modalidade e as prioridades das pastas, se necessário.
- 8. Clique em **Adicionar**.

#### **Definir as pastas de exportação predefinidas**

Para especificar a pasta de exportação predefinida para relatórios, capturas de ecrã e ficheiros do X-Guide:

- 1. Na barra lateral das DTX Studio Home configurações, clique em **Exportar**.
- 2. Clique em **Procurar** para cada tipo de exportação e selecione a pasta predefinida.

#### **Ativar guardar automaticamente ao fechar o DTX Studio Clinic**

- 1. Nas preferências do DTX Studio Clinic, selecione **Generalidades**.
- 2. Ative **Guardar automaticamente ao fechar o paciente**.

### <span id="page-19-1"></span><span id="page-19-0"></span>**Recursos de aprendizagem e contactar o suporte**

#### **Visualizar todos os recursos de aprendizagem e atalhos de teclado**

Para ir para a documentação de ajuda, Instruções de utilização e atalhos de teclado, clique em  $\equiv$ e selecione Ajuda, Atalhos de teclado ou Instruções de utilização. Em alternativa, clique em  $\mathcal D$  no DTX Studio Clinic.

O website de vídeos de formação e a apresentação do produto apenas podem ser abertos no DTX Studio Clinic. Clique em  $\equiv$  ou  $\textcircled{?}$  e selecione Vídeos de formação ou Apresentação do produto.

#### **Contactar o suporte ao cliente**

Para contactar o suporte ao cliente, clique em e selecione Contactar suporte. É aberto o website de suporte com todas as opções de contacto.

## <span id="page-20-0"></span>**Descrição geral das principais funcionalidades**

Para começar a utilizar as principais funcionalidades:

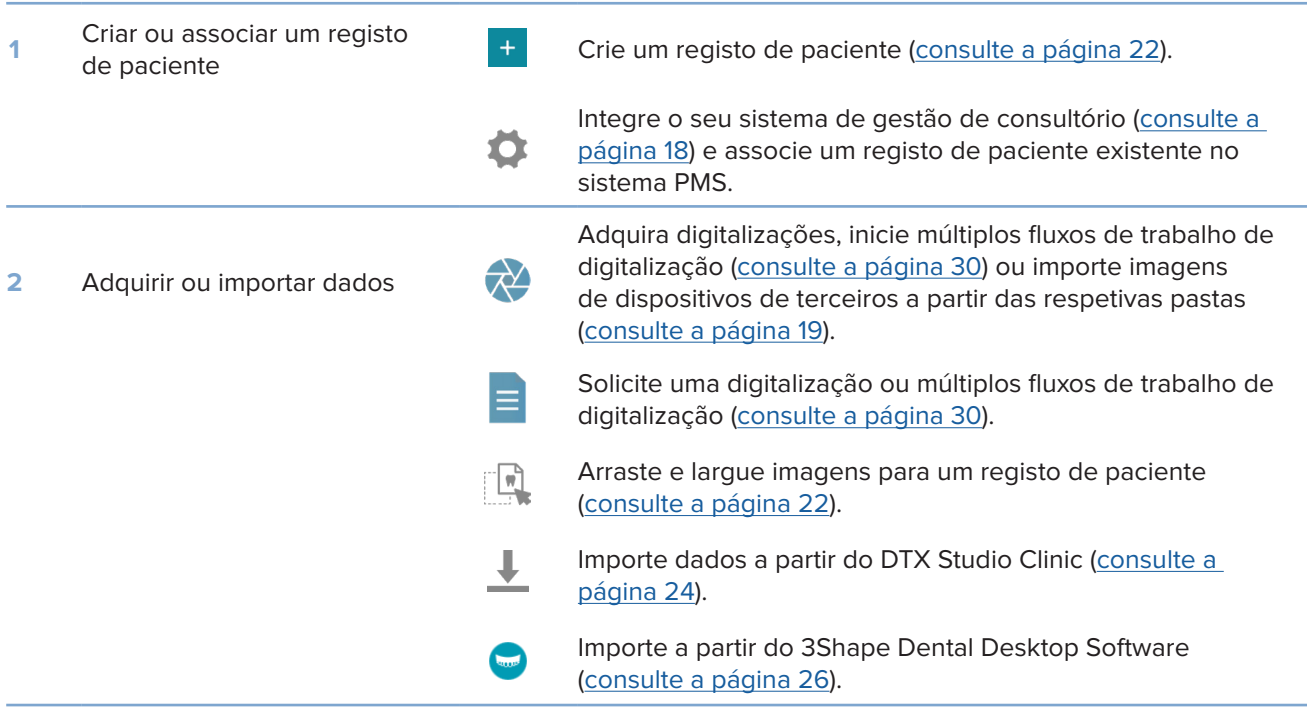

Assim que for criado um registo de paciente e os dados forem adicionados, continue para:

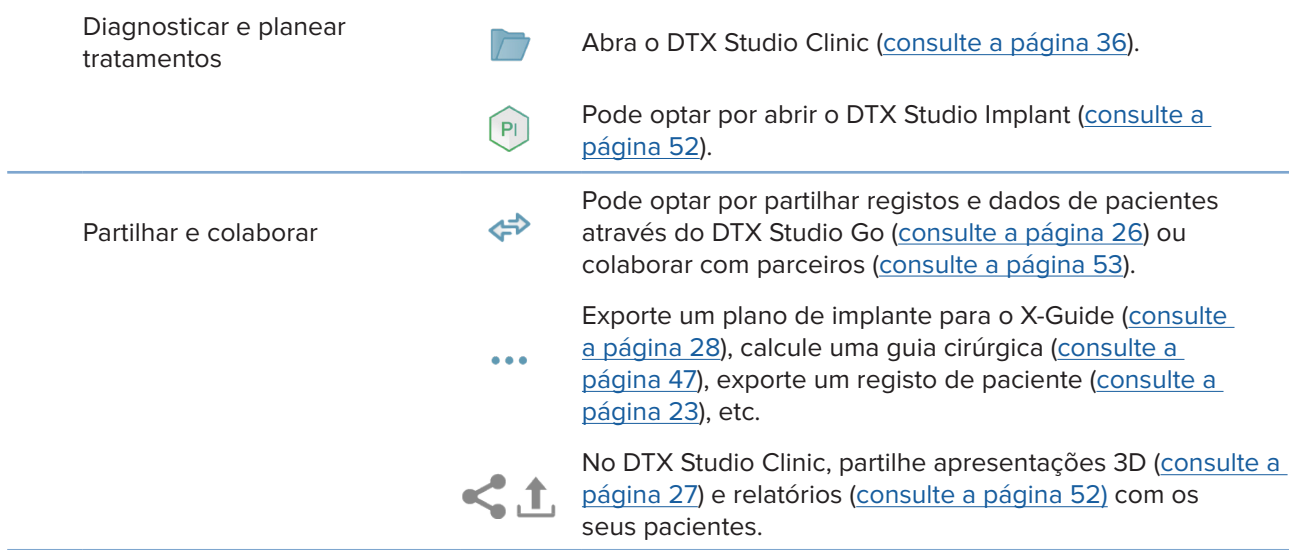

## <span id="page-21-1"></span><span id="page-21-0"></span>**Registos de pacientes**

#### **Criar um novo registo de paciente**

- 1. Clique  $em$   $+$
- 2. Selecione **Criar paciente**.
- 3. Introduza os detalhes básicos do paciente, tais como o nome do paciente, a data de nascimento e o sexo.
- 4. Clique em **Criar**.
- 5. O registo de paciente é adicionado à lista **Pacientes**  . Se o DTX Studio Home estiver ligado ao DTX Studio Core, o registo de paciente também é adicionado ao DTX Studio Core.

#### <span id="page-21-2"></span>**Gerir registos de pacientes**

Clique em **Pacientes**  na barra lateral para a abrir a lista de pacientes, se ainda não estiver aberta.

#### **Nota**

Se a estação de trabalho não estiver ligada ao DTX Studio Core, serão mostrados apenas os registos de pacientes armazenados localmente.

- Os registos de pacientes abertos no DTX Studio Clinic numa estação de trabalho local ou ligada à rede estão marcados com  $\bullet$ .
- Para editar informações básicas de um paciente, selecione o registo de paciente na lista de pacientes, clique em Mais  $\cdots$  e selecione Editar
- Para eliminar um registo de paciente selecionado, clique em Mais **...** e selecione Eliminar paciente <sup>1</sup>.
- Para garantir que um registo de paciente armazenado no DTX Studio Core também se encontre disponível offline, clique em Mais  $\cdots$  e ative Offline disponível.

A área de notificação (consulte a página [16](#page-15-1)) mostra que registos de pacientes estão a ser carregados ou sincronizados.

#### **Gerir opções de privacidade**

Para garantir a privacidade dos pacientes ao mostrar apenas as iniciais dos pacientes na lista de pacientes ou ao ocultar completamente a lista de pacientes:

- 1. Na lista de pacientes, clique em  $\mathfrak{S}$ .
- 2. Selecione **Modo de privacidade** para mostrar apenas as iniciais ou **Ocultar lista de pacientes** para a ocultar completamente.

#### **Notas**

Clique em  $\gg$  na barra lateral para voltar a mostrar a lista de pacientes.

O modo de privacidade permanece ativado, mesmo depois de reiniciar o DTX Studio Clinic. Para desativar o modo de privacidade, clique novamente em  $\frac{0}{2}$  e desmarque Modo de privacidade.

## <span id="page-22-0"></span>**Pesquisar e ordenar registos de pacientes**

Para encontrar o registo de um paciente, ordene a lista de pacientes ou utilize a função de pesquisa.

#### **Ordenar a lista de pacientes**

- 1. Clique na seta de lista pendente junto ao cabeçalho da lista de pacientes.
- 2. Selecione **Criado pela última vez**, **Modificado pela última vez** ou **Últimas capturas**.
- 3. Clique novamente na lista pendente para a fechar.

#### **Procurar um paciente**

- 1. Na lista de pacientes, clique em  $\frac{6}{10}$ .
- 2. Selecione para pesquisar por **Nome do paciente**, **Data de nascimento** ou **ID de paciente**.
- 3. Introduza a (uma parte da) opção de pesquisa selecionada no campo **Encontrar um paciente** .
- 4. Enquanto se introduz texto na caixa de pesquisa, a lista de pacientes é automaticamente filtrada.

Para remover os critérios de pesquisa, clique em x no campo de pesquisa.

## <span id="page-22-1"></span>**Exportar um registo de paciente**

Exporte um registo de paciente para partilhar manualmente os diagnósticos e dados de imagem com outro utilizador do DTX Studio Clinic. Além disso, o registo de paciente exportado pode ser visualizado na versão gratuita do DTX Studio Clinic, disponível no DTX Studio Go. Consulte a página [28](#page-27-2) para mais informações.

#### **Nota**

Ao extrair do software um relatório ou dados do paciente, é importante saber que os dados do paciente que não foram alvo de anonimização podem ser indevidamente utilizados sem o consentimento do paciente.

## <span id="page-23-0"></span>**Gerir dados**

## **Importar dados**

#### **Importar imagens de dispositivos de terceiros**

Para adicionar imagens a partir de dispositivos de câmara de terceiros ou de dispositivos de TCFC de terceiros, certifique-se de que configura uma pasta direta na qual serão detetadas as novas imagens (consulte a página [19\)](#page-18-1).

- 1. Selecione o registo de paciente na lista de pacientes ou abra um registo de paciente no DTX Studio Clinic.
- 2. Clique em Capturar  $\overline{\mathbf{R}}$ .
- 3. Passe com o cursor sobre o nome de uma pasta direta e clique em **Selecionar**.
	- Para imagens 2D, selecione as imagens que pretende importar. Clique em **Concluir**.
	- Para dispositivos de TCFC 3D, selecione os dados 3D que pretende importar. Clique em **Importar**.

#### **Arrastar e largar imagens e ficheiros para um registo de paciente ou para o DTX Studio Clinic**

- 1. Arraste e largue uma imagem ou tipo de ficheiro compatível do explorador de ficheiros para um registo de paciente ou para o DTX Studio Clinic.
- 2. Se necessário, altere a modalidade e a data de aquisição.
- 3. Clique em **Importar**.
- 4. A imagem ou ficheiro é adicionado ao registo de paciente.

#### <span id="page-23-1"></span>**Importar dados a partir do DTX Studio Clinic**

Para importar dados, clique em *Importar* **L** no menu do paciente.

#### **Importar radiografias 3D**

- 1. Clique em **Importar**  e selecione **Radiografia 3D**.
- 2. Clique em **Importar ficheiro DICOM**.
- 3. Indique a localização do ficheiro de imagem DICOM e selecione a respetiva pasta.
- 4. Clique em **Importar**.
- 5. Os ficheiros DICOM são carregados. Utilize o controlo deslizante do lado direito e percorra os cortes axiais para verificar e confirmar as imagens DICOM.
- 6. Clique em **Concluído**.
- 7. Se o MagicAssist estiver ativado (ligado por predefinição), o processo de deteção por IA é iniciado para configurar automaticamente os dados de TCFC.
	- Clique em **Ignorar o MagicAssist** para configurar a radiografia 3D manualmente.
	- A orientação da radiografia 3D pode ser otimizada através do assistente de orientação do paciente.
	- A ação da curva panorâmica (consulte a página [46](#page-45-1)) permite ajustar a imagem panorâmica 3D.

#### <span id="page-24-0"></span>**Importar digitalizações IO**

- 1. Clique em Importar **↓** e selecione Digitalização IO.
- 2. Selecione o(s) modelo(s) de digitalização IO e adicione detalhes da aquisição, se necessário.
- 3. Clique em **Avançar**.
- 4. Clique em **Concluir**.

#### **Importar digitalizações da face**

- 1. Clique em *Importar* **↓** e selecione Digitalização da face.
- 2. Selecione uma digitalização da face a importar.
- 3. Clique em **Abrir**.
- 4. Se necessário, ajuste o **Brilho** e o **Contraste**.
- 5. Clique em **Concluído**.

#### **Importar imagens 2D**

- 1. Clique em *Importar* **↓** e selecione *Imagens* 2D.
- 2. Escolha a(s) imagem(ns) e clique em **Importar**.
- 3. Selecione as imagens que pretende adicionar.
- 4. Clique em **Importar**.
	- Ao importar ou adquirir uma imagem 2D, os valores de nível e janela são definidos automaticamente. Para desativar esta função, consulte a página [17.](#page-16-1)
	- Por predefinição, a deteção automática MagicAssist está ativada. Isto pode ser desativado nas configurações de **MagicAssist do** DTX Studio Home.

#### **Importar a partir da área de transferência**

- 1. Copie uma imagem no seu computador para a adicionar à área de transferência.
- 2. Clique em Importar **↓** e selecione A partir da área de transferência.
- 3. Verifique a imagem importada. Para mudar para outra modalidade, clique em  $\cdots$  e selecione uma modalidade diferente.
- 4. Clique em **Importar**.

#### <span id="page-25-1"></span><span id="page-25-0"></span>**Importar a partir do 3Shape Dental Desktop Software**

Para importar uma digitalização adquirida com um scanner intraoral 3Shape TRIOS, é necessário criar primeiro um registo de paciente no DTX Studio Home.

#### **Nota**

Para obter mais informações sobre como integrar um dispositivo de digitalização intraoral 3Shape TRIOS, consulte o Guia rápido do DTX Studio Core.

- 1. Crie um novo registo de paciente no DTX Studio Home. Para garantir que os dados do 3Shape serão combinados:
	- Utilize exatamente o mesmo nome próprio, apelido e data de nascimento de um paciente existente no 3Shape Dental Desktop.
	- Certifique-se de que os nomes do paciente estão escritos corretamente com letras maiúsculas/minúsculas. Os nomes são sensíveis a maiúsculas e minúsculas.

#### **Notas**

Os registos de pacientes importados anteriormente não podem voltar a ser importados. Duplique o registo de paciente no 3Shape Dental Desktop e importe o registo de paciente duplicado.

A ID do registo de paciente no DTX Studio Clinic não é partilhada com o 3Shape. A ligação é criada com base na confirmação do utilizador de que o nome próprio, apelido e data de nascimento são idênticos.

- 2. Selecione o registo de paciente na lista **Pacientes**  .
- 3. Clique em Mais  $\cdots$ .
- 4. Selecione *Importar de 3Shape*  $\bullet$ .
- 5. Se solicitado, confirme que o registo de paciente corresponde ao do 3Shape Dental Desktop.
- 6. Os dados são obtidos e adicionados ao separador **Dados do paciente** no painel de detalhes do paciente.

#### **Importar um plano cirúrgico**

- 1. Selecione o registo de paciente na lista **Pacientes**  .
- 2. Clique em Mais  $\cdots$ .
- 3. Selecione **Importar plano cirúrgico**  .
- 4. Selecione o plano cirúrgico e o relatório.
- 5. Clique em **Importar**.

### <span id="page-25-2"></span>**Partilhar dados**

#### **Partilhar dados do paciente através do DTX Studio Go**

Partilhe dados de pacientes com uma clínica dentária através do DTX Studio Go. Se forem partilhados dados de pacientes, um separador **GoShare** adicional apresenta uma descrição geral.

- 1. No painel de ação do registo de um paciente, clique em Colaborar  $\Leftrightarrow$ .
- 2. Selecione o que pretende partilhar:
	- $-$  Paciente  $\Omega$  para partilhar o registo de paciente completo (formato encriptado exclusivo do DTX Studio Clinic) ou
	- **Selecionar dados**  para partilhar dados específicos.
- <span id="page-26-0"></span>3. Escolha as opções preferidas.
- 4. Clique em **Continuar**.
- 5. DTX Studio Go abre no browser web e o caso GoShare criado é apresentado. Entretanto, os dados são carregados em segundo plano.
	- Adicione notas ao campo de texto **Prescrição** da ficha.
	- Para criar um modelo de nota de prescrição, clique em **Inserir nota rápida** e selecione **Configurar**. Clique em **Adicionar nota rápida**. Adicione um título, escreva o texto personalizado e clique em **Guardar**. Clique em **Fechar**.
	- Para alterar a imagem de prescrição predefinida ou adicionar anotações, passe o cursor sobre a imagem da prescrição e selecione **Editar prescrição**. Clique em **Mudar imagem** para selecionar outra imagem.
	- $-$  Para editar as informações do paciente, clique em  $\triangle$  no canto superior direito.
	- Se necessário, forneça mais informações ou ficheiros adicionais das imagens de TCFC, imagens clínicas, imagens intraorais, panorâmicas, relatórios, etc.
- 6. Clique em **Começar partilha**.
- 7. Selecione a ligação com a qual pretende partilhar dados do paciente. Pode efetuá-lo pesquisando ou selecionando uma ligação existente no campo **Partilhar com uma ligação**, ou introduzindo um endereço de e-mail.
- 8. Clique em **Enviar**. A conta de destino é notificada por e-mail.
- 9. O caso partilhado é adicionado à visão geral do **GoShare** no registo de paciente. Clique em **Ver caso** para abrir o caso partilhado no DTX Studio Go.

#### <span id="page-26-1"></span>**Partilhar uma apresentação 3D**

- 1. No menu do paciente do DTX Studio Clinic, clique em **Partilhar** e selecione **Apresentação 3D**.
- 2. Escolha as opções preferidas:
- **Incluir dados 3D (DICOM)**: inclua os dados DICOM em bruto, se legalmente exigido no seu país.
- **Incluir o plano de tratamento do implante**: adicione informações mais detalhadas do implante.
- 3. Clique em **Partilhar**.
- 4. A apresentação 3D é carregada para o DTX Studio Go e adicionada a um caso.
- 5. Conclua o processo no DTX Studio Go e forneça as informações solicitadas.
- 6. O paciente pode aceder online à apresentação 3D.
- 7. A apresentação 3D é adicionada aos dados do paciente no registo do paciente.

#### **Partilhar imagens 2D por e-mail ou transferir para uma aplicação de terceiros**

- 1. Numa área de trabalho, clique com o botão direito do rato numa imagem 2D e selecione **Copiar**. Em alternativa, clique em **14** no canto superior esquerdo do visualizador.
- 2. Abra o seu e-mail ou a aplicação de terceiros, clique com o botão direito do rato no local relevante e selecione **Colar**.

## <span id="page-27-0"></span>**Exportar dados**

#### <span id="page-27-2"></span>**Exportar um registo de paciente**

- 1. Selecione o registo de paciente na lista de pacientes.
- 2. Clique em Mais ....
- 3. Clique em **Exportar paciente** <sup>0</sup>.
- 4. Selecione o diagnóstico que pretende exportar, se aplicável.
- 5. Escolha as opções preferidas.
- 6. Clique em **Procurar** para selecionar o local de exportação de dados e, em seguida, em **Selecionar pasta**.
- 7. Clique em **Exportar**.

#### **Exportar dados de pacientes**

- 1. Vá para a ação de exportar dados.
	- No DTX Studio Home, clique em **Mais**  no painel de ação e selecione **Exportar dados**.
	- **No DTX Studio Clinic, clique em Exportar ⊥e selecione Dados.**
- 2. Selecione as imagens a exportar.
- 3. Clique em **Procurar** e vá para o local de exportação pretendido.
- 4. Clique em **Selecionar pasta**.
- 5. Escolha o modo de exportação, anonimização do paciente, metadados e formato de ficheiro da imagem.
- 6. Clique em **Exportar**.

#### <span id="page-27-1"></span>**Exportar o plano de implante para o X-Guide**

Se tiver concluído um plano de implante no DTX Studio Clinic, exporte-o para o X-Guide.

- 1. Selecione o registo de paciente na lista de pacientes.
- 2. Clique em Mais ....
- 3. Clique em **Exportar para o X-Guide** .
- 4. Selecione o plano de implante que pretende exportar, se aplicável.
- 5. Escolha as opções preferidas.
- 6. Clique em **Procurar** para selecionar o local de exportação de dados e, em seguida, em **Selecionar pasta**.
- 7. Clique em **Exportar**.

## <span id="page-28-0"></span>**Solicitar digitalizações**

Para trabalhar com pedidos de digitalização ou iniciar um fluxo de trabalho de digitalização com múltiplos protocolos de digitalização (consulte a página [30](#page-29-1)), tem de ser estabelecida uma ligação ao DTX Studio Core (consulte a página [18](#page-17-2)).

## **Agendar uma digitalização**

Para pedir uma digitalização para um paciente:

- 1. Selecione o registo de paciente na lista de pacientes.
- 2. Clique em **Pedido de digitalização**  .
- 3. Pode optar por iniciar um fluxo de trabalho de digitalização com múltiplos protocolos de digitalização ( consulte a página [30\)](#page-29-1).
- 4. Passe com o cursor sobre o mosaico de um dispositivo e clique em **Selecionar**.
- 5. Preencha as informações aplicáveis no formulário de pedido de digitalização.

#### **Nota**

Dependendo da modalidade escolhida ou do dispositivo escolhido, o formulário será diferente.

- Se necessário, altere a **Data de digitalização** e o **Clínico que faz o pedido**.
- Se o dispositivo de aquisição de imagens permitir várias modalidades, selecione as modalidades necessárias: **3D**, **CEPH** (Cefalograma), **Panorâmica** (PAN), **IOXRAY** (digitalização intraoral 2D), **IOS** (digitalização intraoral 3D) e/ou **IOCAM**  (fotografia intraoral). Se aplicável, selecione um programa de imagiologia.
- No diagrama de dentes, selecione as regiões que pretende digitalizar.
- Selecione **Seio nasal** caso seja necessário digitalizar o seio nasal.
- Selecione uma **Resolução** de aquisição de imagem, se aplicável.
- Se o dispositivo selecionado for um dispositivo intraoral, selecione uma **Férula** e especifique o **Programa de imagens**.
- Acrescente **Notas do pedido** para o operador, se aplicável.
- 6. Clique em **Criar solicitações de digitalização**. O pedido de digitalização é adicionado.

## **Pesquisar e ordenar pedidos de digitalização**

#### **Ordenar a lista de pedidos de digitalização**

- 1. Na barra lateral, clique em **Pedidos de digitalização**  .
- 2. Clique na seta de lista pendente junto ao cabeçalho da lista **Pedidos de digitalização**.
- 3. Selecione a ordenação por **Data agendada** ou **Data de criação**.

#### **Procurar um pedido de digitalização**

- 1. Introduza a (uma parte da) data agendada ou nome do paciente no campo **Encontrar um pedido de digitalização**  .
- 2. Enquanto se introduz texto na caixa de pesquisa, a lista de pedidos de digitalização é automaticamente filtrada. Os resultados da pesquisa são ordenados segundo a data agendada.

Para remover os critérios de pesquisa, clique em  $\boldsymbol{\mathsf{X}}$  no campo de pesquisa.

## <span id="page-29-1"></span><span id="page-29-0"></span>**Gerir pedidos de digitalização**

Para editar, eliminar ou marcar pedidos de digitalização como concluídos, selecione o pedido de digitalização e clique em ... Selecione a ação correspondente.

### **Fluxos de trabalho de digitalização**

Utilize a funcionalidade QuickPrescribe para criar um fluxo de trabalho de digitalização composto por várias digitalizações de diferentes modalidades com um conjunto específico de pedidos de digitalização predefinidos. Estes fluxos de trabalho de digitalização podem depois ser utilizados em todas as estações de trabalho.

Defina primeiro um fluxo de trabalho de digitalização no DTX Studio Core e aplique-o durante o agendamento de uma digitalização ou no assistente de captura.

#### **Definir um fluxo de trabalho de digitalização**

- 1. Clique no ícone ® na área de notificação, na parte inferior do ecrã (na parte superior do ecrã, se utilizar um Mac).
- 2. Clique em **QuickPrescribe**. Se ainda não configurou qualquer fluxo de trabalho de digitalização, clique em **Começar agora mesmo**.
- 3. Conclua a configuração do fluxo de trabalho de digitalização no DTX Studio Core. **Nota**

No DTX Studio Core, clique em **Ajuda**, no canto inferior esquerdo, para obter mais informações.

4. Selecione um fluxo de trabalho de digitalização a partir do pedido de digitalização ou do assistente de captura.

#### **Aplicar um fluxo de trabalho de digitalização**

Defina um fluxo de trabalho de digitalização no DTX Studio Core e selecione-o quando estiver a utilizar o assistente de pedido de digitalização ou o assistente de captura.

- 1. Selecione o registo de paciente na lista de pacientes.
- 2. Clique em Pedido de digitalização **E** ou Capturar  $\bullet$ .
- 3. Clique em **QuickPrescribe**.

#### **Notas**

Escreva o (uma parte do) fluxo de trabalho de digitalização no campo de pesquisa para reduzir o número de resultados.

Para ver todas as modalidades e parâmetros definidos, passe com o cursor sobre o nome de um fluxo de trabalho de digitalização na lista. Clique em **Mais informações**.

- 4. Passe com o cursor sobre o nome de um fluxo de trabalho de digitalização na lista e clique em **Criar solicitações de digitalização (n.º)**. O número indica o número de pedidos de digitalização criados com o fluxo de trabalho de digitalização selecionado.
- 5. No diagrama de dentes, selecione a região de diagnóstico que pretende digitalizar.
- 6. Clique em **Criar solicitações de digitalização**.

## <span id="page-30-0"></span>**Efetuar uma digitalização**

Efetue uma digitalização antes, durante ou após diagnosticar um paciente — criando ou não primeiro um pedido de digitalização.

Recomenda-se vivamente que os utilizadores sigam as instruções e notificações técnicas do software para reduzir o risco de uma digitalização incorreta.

#### **Efetuar uma digitalização agendada**

Para efetuar uma digitalização para um pedido de digitalização:

- 1. Na ficha de pedido de digitalização, clique em **Iniciar**.
- 2. Passe com o cursor sobre o mosaico de um dispositivo e clique em **Selecionar**, se aplicável.
- 3. É aberto o módulo de digitalização ou a aplicação de digitalização de terceiros.
- 4. Siga as instruções.
- 5. Clique em **Concluir**, para terminar a ação, ou em **Abrir o diagnóstico**, para abrir o registo de paciente no DTX Studio Clinic.

#### **Efetuar uma digitalização imediata**

- 1. Selecione o registo de paciente no DTX Studio Home ou abra um registo de paciente no DTX Studio Clinic.
- 2. Clique em Capturar  $\mathbb{R}^3$
- 3. Passe com o cursor sobre o mosaico de um dispositivo ou pasta direta e clique em **Selecionar**.

#### **Notas**

As imagens intraorais são automaticamente rodadas para a posição correta. Para desativar esta função, consulte a página [17.](#page-16-2)

Ao importar ou adquirir uma imagem 2D, os valores de nível e janela são definidos automaticamente. Para desativar esta função, consulte a página [17.](#page-16-1)

Utilize vários sensores com diferentes tamanhos, ligando ou desligando-os quando estiver a utilizar o assistente de captura. O sensor utilizado é mostrado no canto superior direito\*.

Se estiverem ligados vários sensores, surge o símbolo +\*. Todos os sensores que estiverem ligados e ativos estão prontos para adquirir a digitalização. A radiografia aciona a aquisição da imagem.

\* Para sensores e placas de fósforo fotoestimuláveis (PSP) diretamente suportados no DTX Studio Clinic. Nos dispositivos de ligação via TWAIN, esta funcionalidade será limitada.

#### **Aquisição guiada com sensores intraorais ou dispositivos PSP**

Para adquirir imagens intraorais com um modelo:

- 1. Inicie uma digitalização imediata.
- 2. Clique no separador **Férula** e selecione o seu modelo preferido.
- 3. Selecione a disposição e as imagens que pretende adquirir.
- 4. Clique em **Iniciar**.
- 5. Faça a digitalização no dispositivo.
- 6. Na página de pré-visualização, inspecione as imagens adquiridas. Passe o cursor sobre uma imagem de pré-visualização para ver as opções adicionais **Rodar**, **Rodar na vertical**, mostrar ou ocultar **Filtros de imagem** e **Capturar novamente**. Efetue alterações, se necessário.
- 7. Clique em **Concluir**.

#### <span id="page-31-0"></span>**Aquisição livre com sensores intraorais ou dispositivos PSP**

Para adquirir imagens intraorais sem utilizar um modelo:

- 1. Inicie uma digitalização imediata.
- 2. Selecione o separador **Livre**.
- 3. Faça a digitalização no dispositivo.

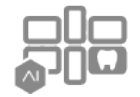

Se tiver ativado a deteção automática MagicAssist, consulte os passos abaixo:

- No canto inferior direito, é apresentado o ícone de deteção automática MagicAssist.
- No assistente de captura, os dentes são automaticamente detetados. Estão marcados a azul. Clique num dente para remover a etiqueta MagicAssist.
- As imagens intraorais são automaticamente mapeadas em diagramas FMX.
- Caso seja necessário, indique manualmente as imagens não identificadas no diagrama de dentes.

**Nota**

Por predefinição, a deteção automática MagicAssist está ativada. Isto pode ser desativado nas configurações.

- 4. Na página de pré-visualização, inspecione a imagem adquirida e atribua um intervalo de dentes, se necessário.
	- Clique em **Limpar seleção** para remover os dentes indicados no intervalo de dentes.
	- Efetue alterações, se necessário: passe o cursor sobre uma imagem de pré-visualização para ver as opções adicionais **Rodar**, **Rodar na vertical**, mostrar ou ocultar **Filtros de imagem** e **Capturar novamente**.
	- Rode ou inverta a imagem adquirida, se necessário.

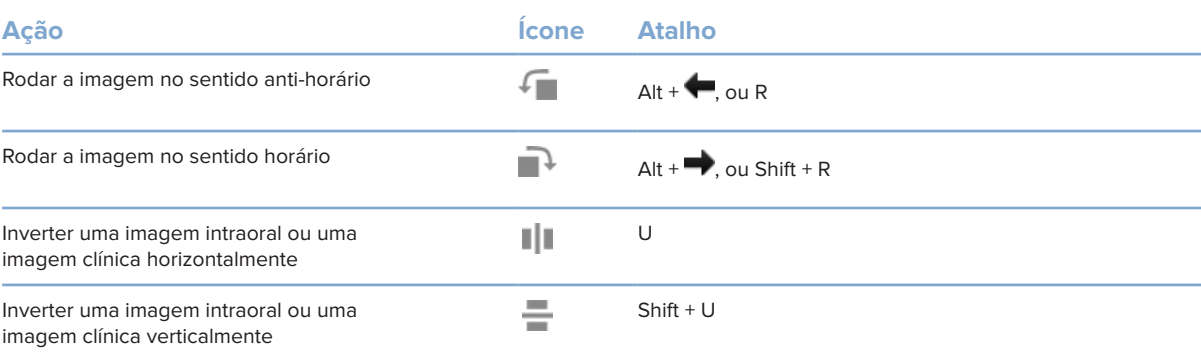

#### <span id="page-32-0"></span>**Aquisição guiada de imagens com câmaras intraorais**

Para adquirir imagens com câmaras intraorais com um modelo:

- 1. Inicie uma digitalização imediata.
- 2. Mantenha-se no separador **Guiada**.
- 3. Para câmaras intraorais, selecione os dentes que pretende captar.
- 4. Prima o botão do dispositivo, se disponível, ou clique em **Capturar imagem**.
- 5. Para selecionar outro dente do qual serão tiradas imagens intraorais, utilize os botões do teclado ou . Em alternativa, clique no dente no intervalo de dentes ou clique em **Anterior** ou **Avançar**. **Nota**

Quando apenas for necessária uma imagem por dente, ative **Avançar para o dente seguinte após a captura** para continuar automaticamente para o próximo dente.

6. Clique em **Concluir**.

#### **Aquisição livre de imagens com câmaras intraorais**

Para adquirir imagens com câmaras intraorais sem utilizar um modelo:

- 1. Inicie uma digitalização imediata.
- 2. Clique no separador **Livre**.
- 3. Prima o botão do dispositivo, se disponível, ou clique em **Capturar imagem**.
- 4. Para atribuir imagens adquiridas a um dente, clique numa miniatura de imagem na parte inferior e selecione o dente correspondente no intervalo de dentes. **Nota**

Atribua uma imagem a vários dentes selecionando a imagem, clicando num dente e arrastando sobre os outros dentes.

5. Clique em **Concluir**.

## <span id="page-33-0"></span>**Digitalização intraoral**

#### **Scanner 3Shape TRIOS®**

- 1. Clique em Capturar  $\vec{P}$ .
- 2. Passe com o cursor sobre o mosaico do scanner intraoral 3Shape e clique em **Selecionar**.
- 3. Inicie a digitalização na aplicação 3Shape Dental Desktop.

#### **Nota**

Para obter mais informações sobre como integrar um dispositivo de digitalização intraoral 3Shape TRIOS, consulte o Guia rápido do DTX Studio Core.

- 4. Conclua o processo de digitalização.
- 5. A imagem é adicionada ao separador **Dados do paciente** no painel de detalhes do paciente.
	- O pedido de digitalização concluído é marcado com uma marca de verificação.
	- Clique em **Abrir o diagnóstico** para abrir o registo de paciente no DTX Studio Clinic.

## **Scanners DEXIS e Medit**

O módulo de digitalização\* permite-lhe utilizar um scanner intraoral Medit/DEXIS suportado, integrando o Medit Scan ou o DEXIS IS ScanFlow com o DTX Studio Clinic.

#### **Adquirir dados de digitalização intraoral**

- 1. Selecione o registo de paciente na lista de pacientes.
- 2. Clique em Capturar  $\overline{\mathbf{C}}$ .
- 3. Passe com o cursor sobre o mosaico do scanner intraoral e clique em **Selecionar**.
- 4. Siga as instruções no módulo de digitalização\*.
- 5. Os dados processados são adicionados ao registo de paciente.
- 6. Se o ScanFlow for utilizado e tiverem sido capturados múltiplos modelos de oclusão, clique com o botão direito do rato no maxilar superior ou inferior no DTX Studio Clinic e clique em **Oclusões** para fazer uma seleção.

#### **Reabrir um caso de digitalização**

Os dados da digitalização intraoral que foram captados localmente podem ser reabertos no módulo de digitalização\*.

**Nota**

Isto só é possível no computador utilizado para adquirir os dados da digitalização.

Para reabrir o módulo de digitalização\* para editar a digitalização, acertar, medir e muito mais:

- 1. Num registo de paciente, clique no mosaico da digitalização IO.
- 2. Clique em **Abrir no Medit Scan** ou **Editar no ScanFlow**.

\* Apenas para computadores com Windows e no computador que foi utilizado para adquirir os dados de digitalização intraoral, onde se encontra disponível a pasta com os dados de digitalização RAW. É necessário um tipo de licença apropriada ou uma subscrição da funcionalidade Plus+ da integração do Medit Scan ou do DEXIS IS ScanFlow. O módulo adicional do software Medit Scan e DEXIS IS ScanFlow tem de estar instalado.

#### <span id="page-34-0"></span>**Retomar a digitalização do DEXIS IS ScanFlow**

Os dados da digitalização intraoral que foram captados localmente podem ser reabertos no ScanFlow para editar a digitalização, realizar digitalizações adicionais, acertar, medir e muito mais:

- 1. Num registo de paciente, selecione o mosaico da digitalização IO do dispositivo DEXIS IS.
- 2. Clique em **...** e selecione Retomar no ScanFlow.

#### **Ativar as funcionalidades avançadas do ScanFlow**

Ative as funcionalidades avançadas do ScanFlow para utilizar o DEXIS IS 3800 no modo IO CAM\* ou para importar dados brutos do dispositivo DEXIS.

- 1. Na barra lateral das DTX Studio Home configurações, clique em **DEXIS IS**.
- 2. Desative **Iniciar o ScanFlow no modo de digitalização**.

\* O IO CAM apenas está disponível se tiver uma licença premium e o dispositivo DEXIS IS 3800 para editar a digitalização, realizar digitalizações adicionais, acertar, medir e muito mais.

## <span id="page-35-1"></span><span id="page-35-0"></span>**Fazer um diagnóstico ou planear um tratamento**

Abra um registo de paciente no DTX Studio Clinic para visualizar e inspecionar os dados do paciente, bem como para adicionar descobertas e medições ao registo de paciente.

No DTX Studio Home, selecione o paciente na lista **Pacientes** e clique em **Abrir paciente**  . Em alternativa, faça duplo clique no nome do paciente na lista de pacientes ou prima [O].

As funcionalidades dependem do tipo de licença do DTX Studio Clinic:

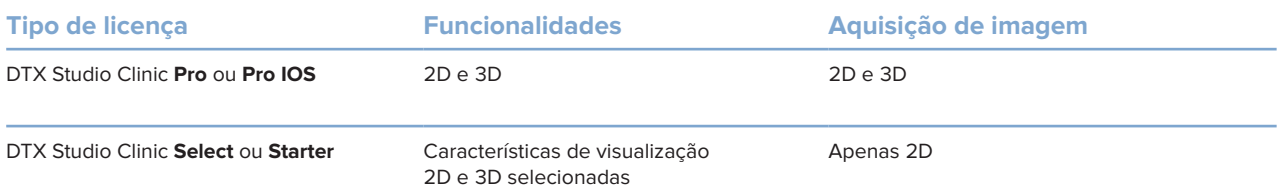

## **Explorar o DTX Studio Clinic**

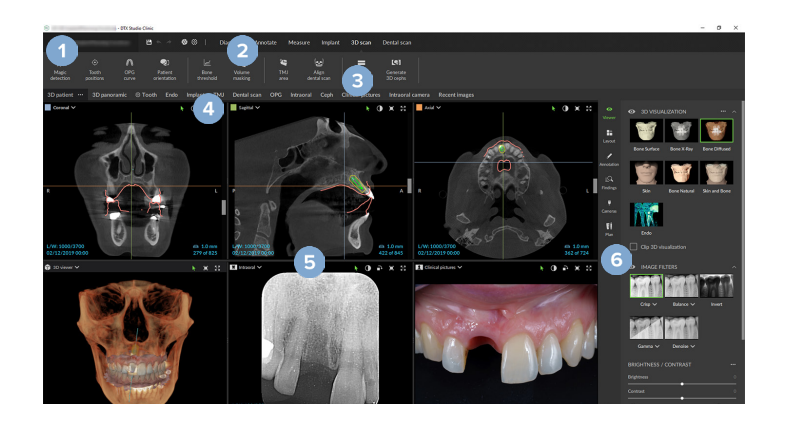

- **1** Menu do paciente
- **2** Barra de menu
- **3** Barra de ferramentas
- **4** Barra de áreas de trabalho
- **5** Área de trabalho SmartLayout
- **6** SmartPanel

## <span id="page-36-0"></span>**Trabalhar com o menu do paciente**

Para abrir o menu do paciente no DTX Studio Clinic, clique em ino canto superior esquerdo.

#### **Opções do menu**

- **Novo**: criar um novo diagnóstico.
- **Abrir**: abrir outro diagnóstico existente.
- **Guardar**: guardar o diagnóstico aberto.
- **Ajuda**: abrir o website da documentação de ajuda.
- **Contactar suporte**: abrir o website de contacto do suporte.
- **Vídeos de formação**: abrir o website de vídeos de formação.
- **Atalhos de teclado**: mostrar descrição geral dos atalhos de teclado.
- **Apresentação do produto**: abrir a apresentação do produto que o orienta através da funcionalidade do DTX Studio Clinic.
- **Preferências**: alterar as configurações, como a **Área de trabalho predefinida**, o **Desempenho**, as **Configurações da imagem**, o **Visualizador 3D** e as **Ferramentas**.
- **Fechar paciente**: fechar a janela do DTX Studio Clinic.

#### **Ações**

- Capturar: adquirir dados diretamente. Em alternativa, clique em **Alguio al barra de menu.**
- **Importar**: importar dados para o diagnóstico aberto.
- **Exportar**: exportar dados ou relatórios de diagnóstico do paciente.
- **Partilhar**: partilhar uma apresentação 3D.

#### **Diagrama de dentes**

O diagrama de dentes do menu do paciente fornece uma visão geral do estado dos dentes no diagnóstico aberto.

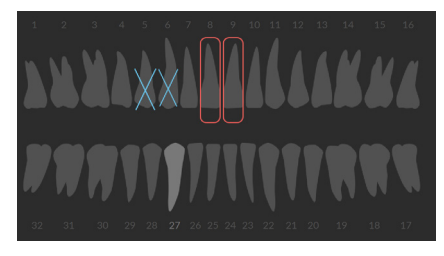

#### **Nota**

Se o paciente tiver menos de oito anos de idade, é apresentado o diagrama de dentes da primeira dentição. Não se esqueça de mudar os dentes manualmente para ir para um diagrama de dentes de adulto à medida que o paciente cresce.

#### <span id="page-37-0"></span>**Editar o diagrama de dentes**

Para editar o diagrama de dentes, clique num dente no diagrama e selecione uma das seguintes opções:

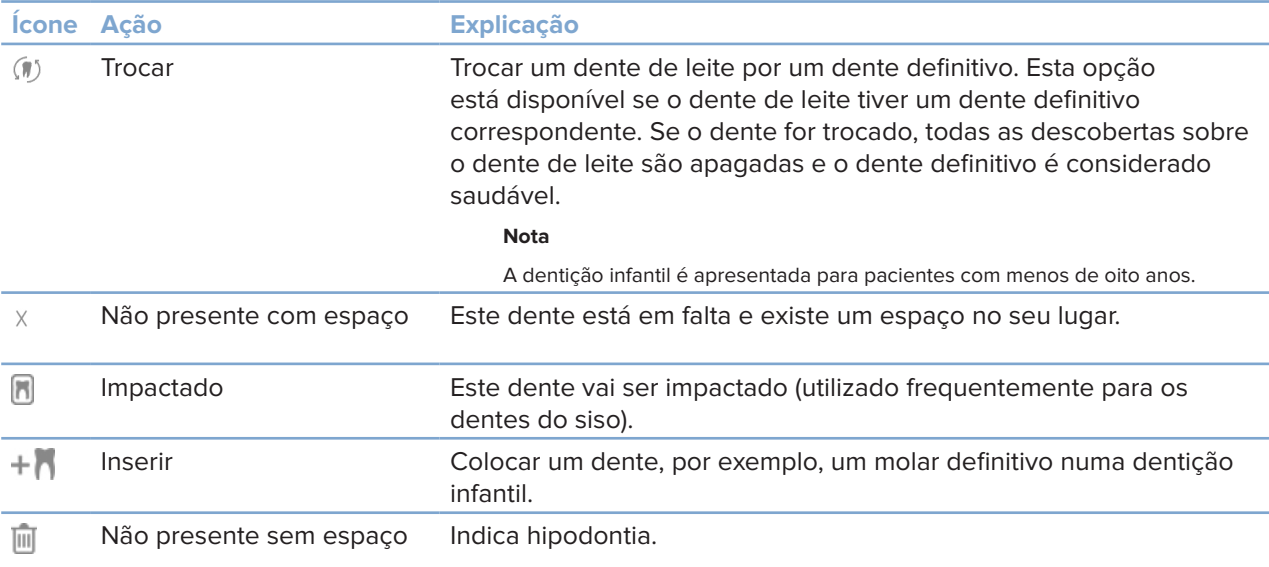

#### **Dados de diagnóstico**

Por baixo do diagrama de dentes, as digitalizações e imagens do diagnóstico aberto são apresentadas segundo o tipo de dados e ordenadas por data de aquisição. Quaisquer planos de implante finalizados também são apresentados aqui.

Clique num mosaico para incluir ou excluir os dados do paciente.

Radiografia 3D ⋎

- **Imagem panorâmica**
- Radiografias intraorais
- Cefalograma
- **Imagens clínicas**
- Capturas de ecrã
- Digitalização da face  $\Omega$
- Digitalização IO turno

#### **Definir o fundo do visualizador 3D e da digitalização IO**

- 1. Na janela **Preferências**, clique em **Visualizador 3D**.
- 2. Selecione **Cor sólida**.
- 3. Selecione uma cor no menu pendente ou selecione **Personalizar** para selecionar qualquer outra cor.
- 4. Clique em **OK**.

#### <span id="page-38-0"></span>**Definir o nível predefinido de zoom da imagem**

Para definir o nível de zoom predefinido das imagens apresentadas:

- 1. Na janela **Preferências**, clique em **Área de trabalho**.
- 2. Na lista **Tamanho predefinido da imagem**, selecione o valor de ampliação predefinido.
- 3. Clique em **OK**.

### <span id="page-38-1"></span>**Interagir com os visualizadores**

Clique com o botão direito do rato em qualquer lugar de um visualizador para aceder às ações gerais do visualizador. Clique com o botão direito do rato num objeto (por exemplo, implante, anotação, área de foco...) para ver as suas ações específicas.

Utilize o rato para interagir com os visualizadores. Para alterar os controlos predefinidos do visualizador 3D para os do DTX Studio Implant ou Invivo, vá ao menu de preferências **Visualizador 3D**.

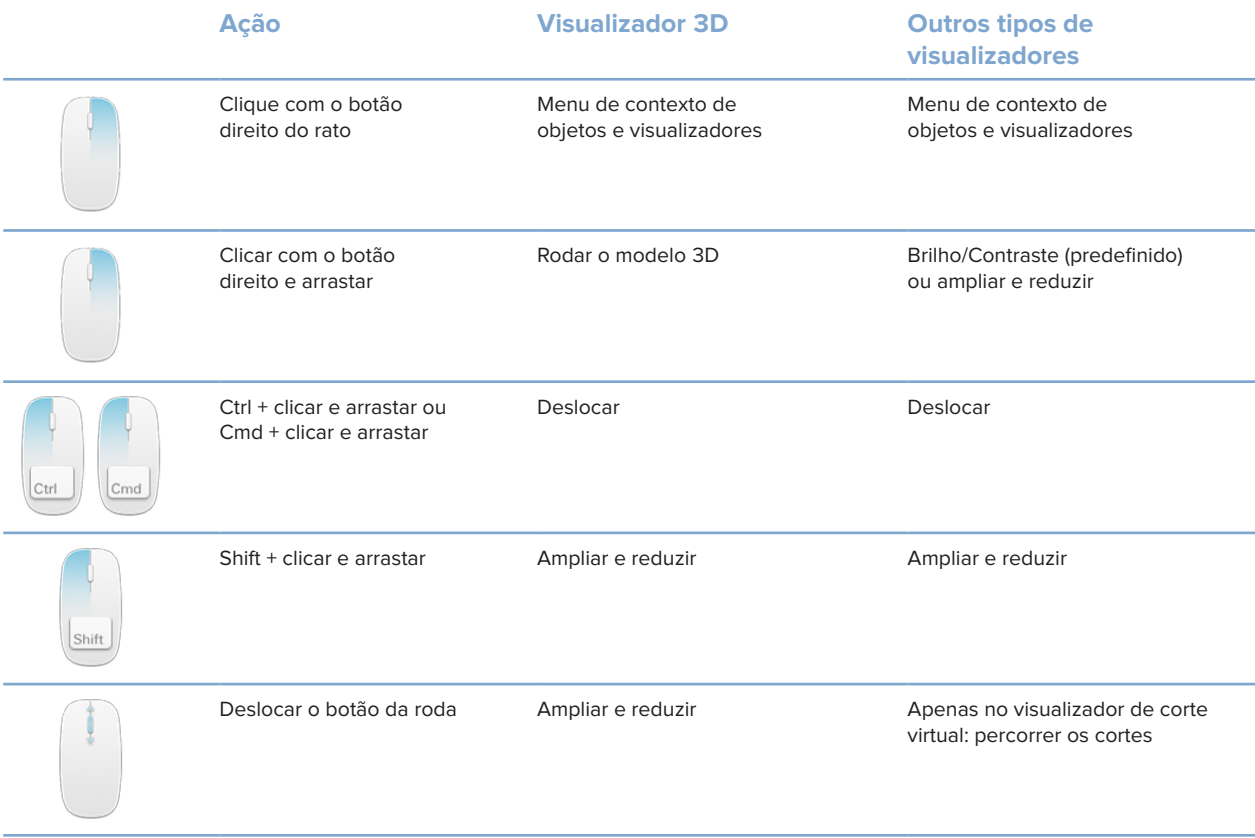

## <span id="page-39-0"></span>**Áreas de trabalho**

Selecione uma área de trabalho na barra de áreas de trabalho ou, se disponível, utilize a tecla de atalho correspondente (consulte ["Recursos de aprendizagem e contactar o suporte"](#page-19-1) na página [20](#page-19-1)).

#### **Nota**

Apenas são mostradas as áreas de trabalho em que foram adicionadas imagens ou dados ao diagnóstico.

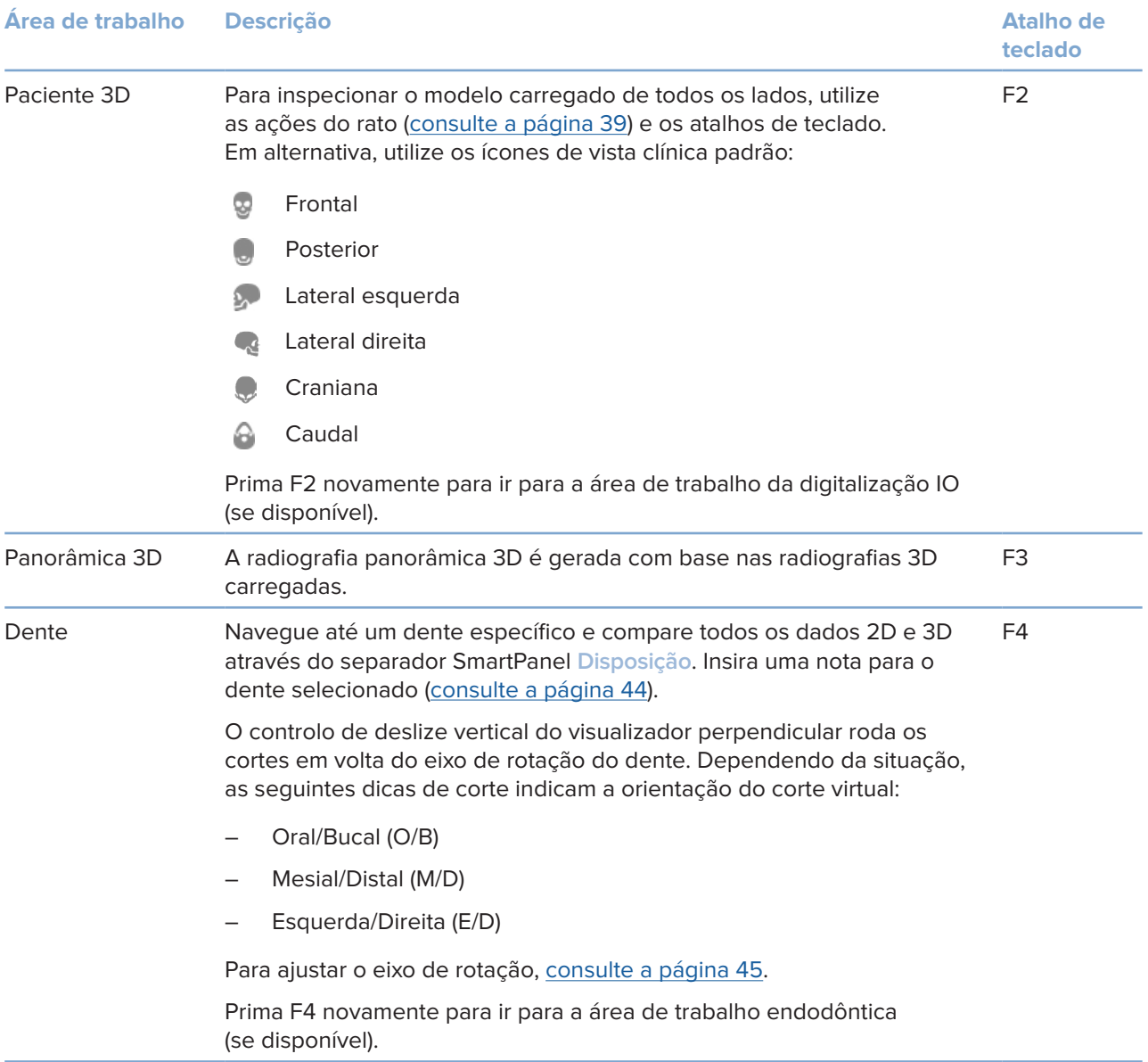

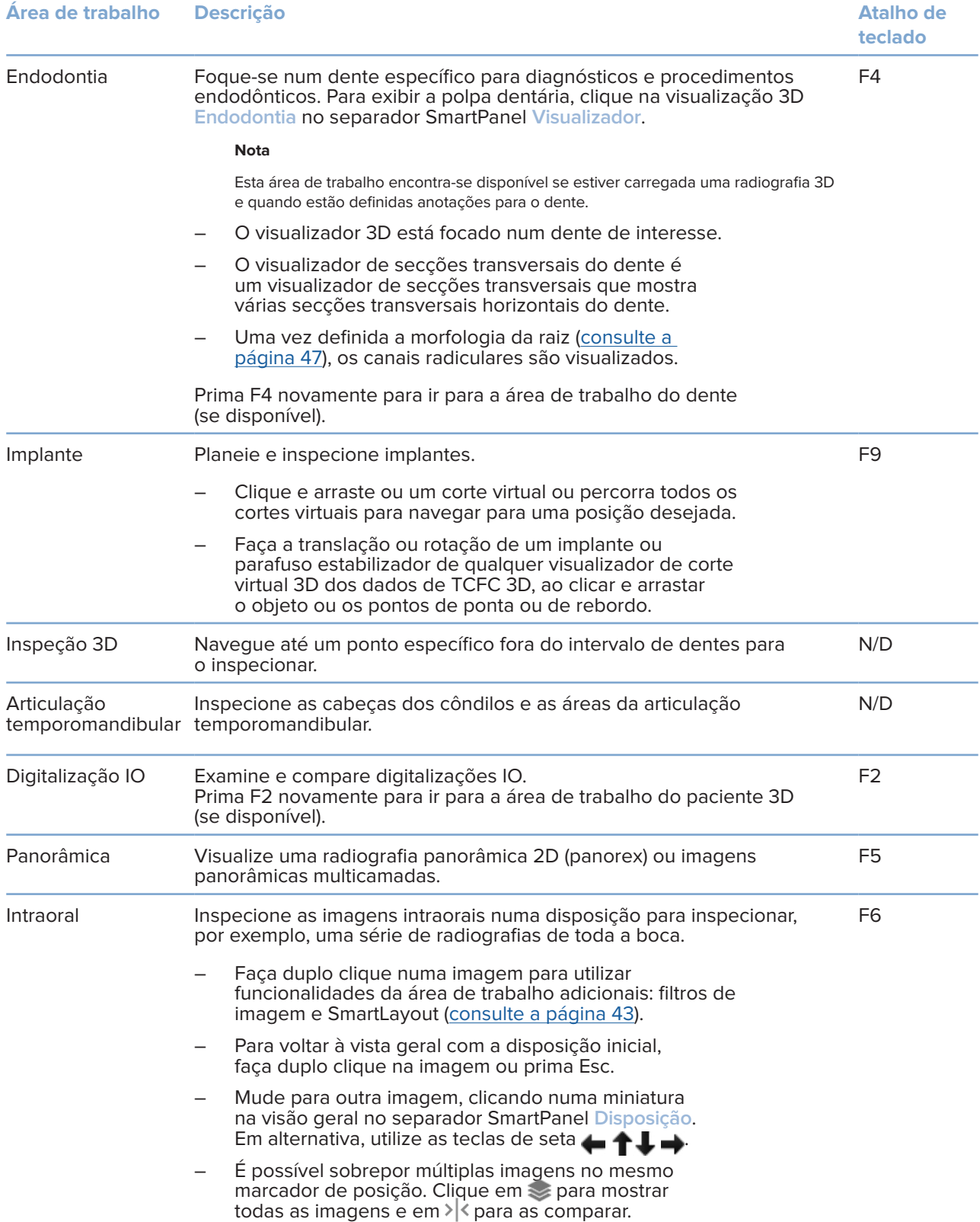

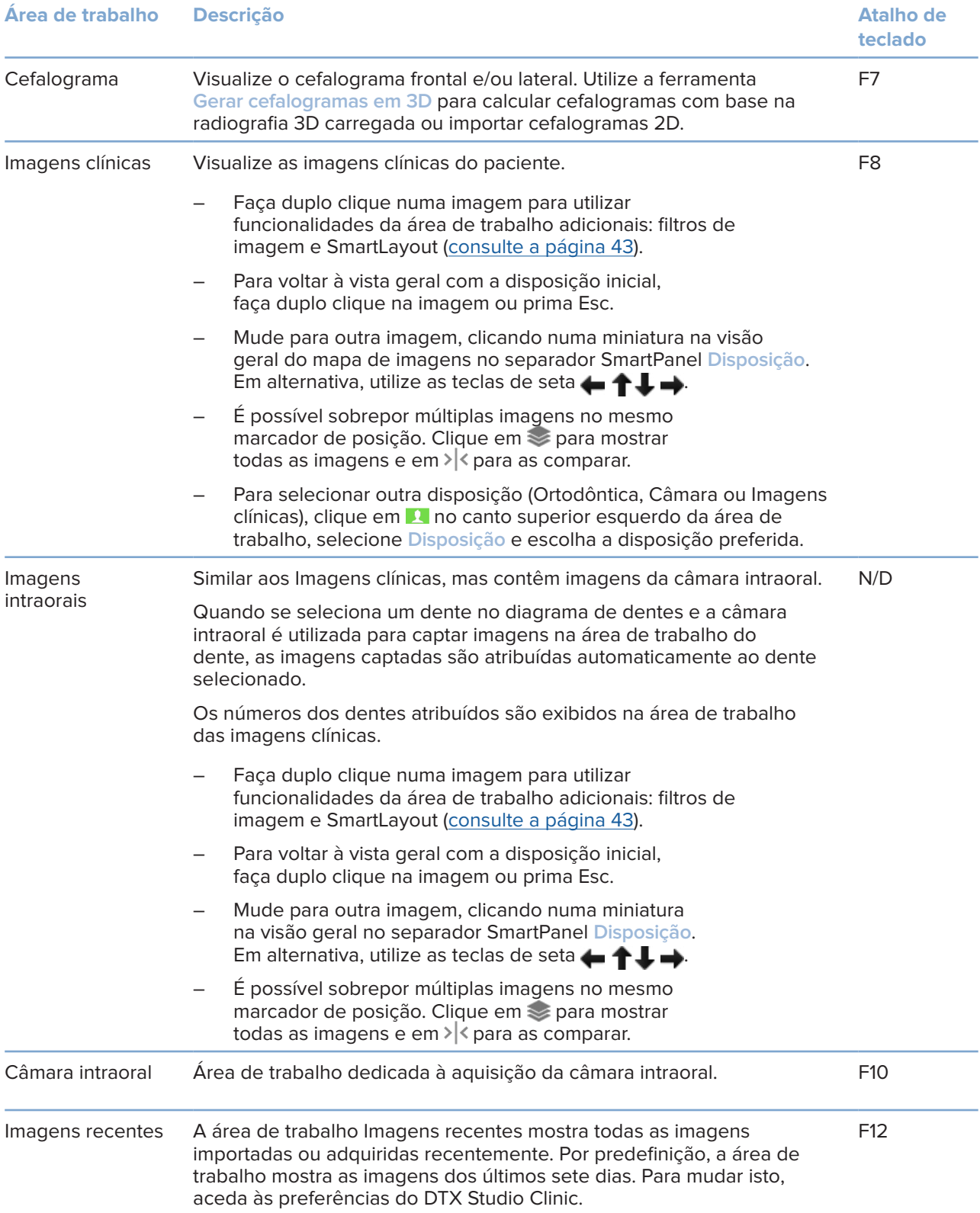

#### <span id="page-42-0"></span>**Personalizar áreas de trabalho**

- 1. Na janela **Preferências**, clique em **Área de trabalho**.
- 2. Na lista **Área de trabalho predefinida**, selecione a área de trabalho a ser apresentada por predefinição ao abrir o DTX Studio Clinic. A configuração padrão é **Dados mais recentes**, a área de trabalho associada à imagem adquirida ou importada mais recentemente.
- 3. Opcionalmente, altere o número de dias no campo **Imagens recentes** para as imagens a serem apresentadas na área de trabalho **Imagens recentes**. O valor predefinido é 7.
- 4. Clique em **OK**.

#### **Mostrar todas as informações relativas aos dentes com o SmartFocus™**

Para ativar o SmartFocus num visualizador suportado, prima a barra de espaço. Em alternativa, clique em  $\oplus$ na barra de menu superior.

- Clique numa região do dente para ir para a área de trabalho do dente e, opcionalmente, carregar os dados para o dente específico nos visualizadores.
- Clique numa região fora do intervalo de dentes para ir para a área de trabalho Inspeção 3D.

#### <span id="page-42-1"></span>**Personalizar vistas com o SmartLayout™**

Personalize uma área de trabalho, adicionando ou removendo visualizadores através do separador SmartPanel **Disposição** e alterando as proporções do visualizador.

- Para adicionar outro visualizador à área de trabalho, clique num ícone no separador SmartPanel **Disposição**.
- Clique novamente no mosaico para remover o visualizador da área de trabalho.
- Para alterar a proporção dos visualizadores, arraste uma das divisórias da janela.
- Para fechar um visualizador, clique no título da janela no canto superior esquerdo. Selecione **Fechar visualizador**. Em alternativa, prima [Q].
- Para ordenar por modalidade, data ou para que as imagens selecionadas apareçam primeiro, clique no menu pendente **Ordenar por** e selecione **Modalidade**, **Data** ou **Selecionadas primeiro**.
- Para poupar espaço na disposição da área de trabalho, clique em  $\cdots$  junto ao título da área de trabalho e selecione **Guardar a disposição da área de trabalho**. Esta disposição é definida como disposição predefinida para diagnósticos de novos pacientes. Para redefinir os visualizadores, clique em **Repor a área de trabalho**.

#### **Alinhar digitalizações IO com radiografias 3D**

Para alinhar uma digitalização IO com uma radiografia 3D na área de trabalho Paciente 3D:

- 1. Clique em Fundir com radiografia 3D simo menu de ferramentas Digitalização IO.
- 2. Selecione uma digitalização IO e clique em **Avançar**.
- 3. Se necessário, indique os pontos correspondentes e utilize o controlo de deslize **Limite ósseo** para ajustar a visualização.
- 4. Verifique o alinhamento.
- 5. Clique em **Concluir**.

#### <span id="page-43-0"></span>**Utilizar a barra de miniaturas**

Na parte inferior da área de trabalho intraoral e das áreas de trabalho de imagens clínicas, uma barra de miniaturas contém as imagens adicionadas ao diagnóstico, mas não mostradas no visualizador da área de trabalho.

- Arraste uma imagem a partir da barra de miniaturas e largue a imagem num marcador de posição.
- Se o marcador de posição já tiver uma imagem, essa imagem é substituída pela nova imagem e a antiga volta a ser adicionada à barra de miniaturas.

#### <span id="page-43-1"></span>**Adicionar descobertas do diagnóstico**

O separador SmartPanel **Descobertas** permite anotar patologias dentárias, problemas nos maxilares ou outras descobertas de diagnóstico a nível dentário.

- Para adicionar uma descoberta de diagnóstico predefinida ao dente, clique em **Adicionar descoberta**  no menu de ferramentas **Diagnóstico** ou no separador SmartPanel **Descobertas**. Opcionalmente, inclua uma captura de ecrã clicando em Capturas de ecrã  $\mathbb{Z}$  numa descoberta.
- Para remover a descoberta, coloque o rato sobre a descoberta ou selecione a mesma, clique em **e selecione Excluir**.
- Para adicionar uma descoberta de diagnóstico personalizada, introduza um nome personalizado no campo de pesquisa e prima Enter ou clique em **Adicionar**.
- Clique no menu pendente para atribuir um estado, se necessário.

#### **Notas**

Na área de trabalho do dente, o estado também é indicado visualmente no diagrama de dentes.

Se a descoberta for adicionada à área de trabalho do dente, a descoberta é adicionada ao dente específico.

Se a descoberta tiver sido criada noutra área de trabalho, clique no marcador de posição do número do dente para atribuir a descoberta ao dente exato.

#### **SmartPanel Diagrama de dentes**

Na área de trabalho do dente e na área de trabalho endodôntica, é apresentado um diagrama de dentes acima do separador SmartPanel.

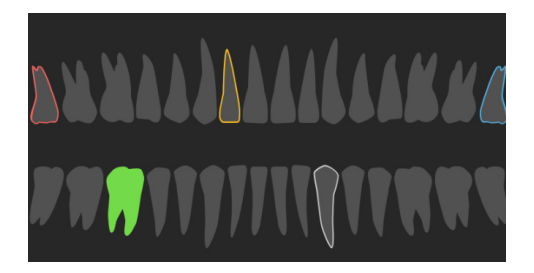

- O dente ativo, cujos dados são apresentados na área de trabalho, é realçado a verde.
- Selecione outro dente, clicando no mesmo no diagrama de dentes.
- Abaixo do diagrama de dentes, clique em  $\zeta$ , para aceder ao dente anterior, ou clique em  $\lambda$ , para avançar para o dente seguinte.

<span id="page-44-0"></span>– Um dente com, pelo menos, uma descoberta apresenta um contorno colorido. A cor depende do estado de tratamento da descoberta.

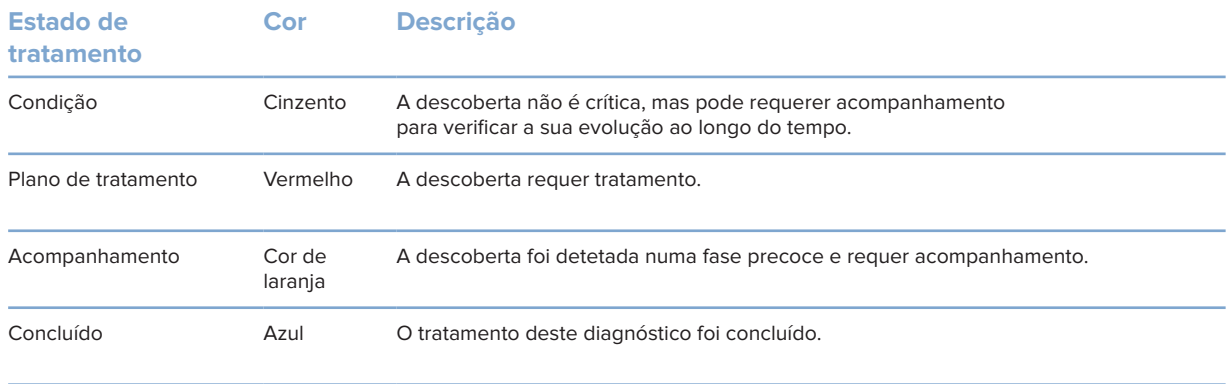

#### **Ajustar o limite ósseo**

Para ajustar o limite ósseo, clique com o botão direito do rato em dados de TCFC no visualizador 3D e selecione **Limite ósseo**. Mova o controlo deslizante para definir o limite preferido.

Em alternativa, no separador **Visualizador** do Smartpanel, utilize o controlo deslizante do **Limite de visualização 3D**.

#### <span id="page-44-1"></span>**Ajustar os cortes virtuais**

- Desloque um corte virtual, rodando, clicando e arrastando a linha de corte virtual. Em alternativa, desloque o controlo de deslize cinzento para o lado direito.
- Rode um corte virtual, clicando e arrastando uma das extremidades do corte virtual. Arraste o rato dentro do visualizador para rodar os dados de imagem em volta do ponto central do visualizador.
- A posição do corte virtual é guardada.
- Para reverter para a posição predefinida, clique com o botão direito do rato no visualizador de corte virtual e selecione **Repor eixo do corte virtual**.

#### **Recortar o volume 3D**

No separador SmartPanel **Visualizador** das áreas de trabalho Paciente 3D, Dente e Inspeção 3D, selecione **Recortar visualização 3D** para ocultar uma parte do volume 3D e inspecionar determinadas áreas do volume.

#### **Utilizar câmaras intraorais dentárias em áreas de trabalho**

Adquira imagens intraorais com uma câmara intraoral dentária USB diretamente na área de trabalho da câmara intraoral ou noutra área de trabalho:

- 1. Clique no separador da área de trabalho **Câmara intraoral** ou, em qualquer área de trabalho, clique no separador SmartPanel **Câmaras**.
- 2. Clique no mosaico de um dispositivo de câmara, caso seja necessário.
- 3. Prima o botão do dispositivo para adquirir a imagem. Em alternativa, clique em **Capturar imagem** na parte inferior.

#### <span id="page-45-0"></span>**Editar imagens na área de trabalho de imagens clínicas**

Faça duplo clique na imagem que pretende modificar.

- Para inverter, rodar, cortar ou alinhar uma imagem clínica, clique com o botão direito do rato na imagem e selecione a ação correspondente. Em alternativa, clique em  $\blacksquare$  no canto superior esquerdo da área de trabalho.
- Para aplicar a mesma modificação a outras imagens, clique noutra imagem no mapa de imagens no separador SmartPanel **Disposição**.

#### **Criar e modificar objetos de implante na área de trabalho do implante**

– Para bloquear um implante ou parafuso estabilizador, ajuste a rotação ou edite os detalhes do objeto, clique com o botão direito do rato no objeto num dos visualizadores e selecione a opção correspondente.

Em alternativa, para editar os detalhes do objeto ou bloquear o plano de implante ou o parafuso estabilizador, passe com o cursor sobre um mosaico no separador SmartPanel **Plano de implante e clique em**  $\rightarrow$  **Edite os detalhes ou clique em**  $\cdots$  **e selecione Bloquear.** 

Para duplicar um plano de implante, clique em  $\cdots$  junto ao título no separador **Plano de implante** no SmartPanel e selecione **Duplicar**.

#### **Nota**

<span id="page-45-1"></span>Certifique-se de que atualiza uma férula cirúrgica preparada após modificar um implante ou um parafuso estabilizador. Passe com o cursor sobre um mosaico no separador SmartPanel **Plano de implante** e selecione **Atualizar**.

### **Finalizar a férula cirúrgica**

#### **Aprovar no DTX Studio Clinic**

Assim que a digitalização IO estiver alinhada com a radiografia 3D, a guia cirúrgica pode ser preparada.

- 1. Clique em Preparar quia cirúrgica <sup>vo</sup> no menu de ferramentas Planear.
- 2. Defina o intervalo da guia cirúrgica e defina o tipo de anel correto.
- 3. Clique em **Concluído**.
- 4. Na área de trabalho do implante, clique no separador **Planeamento de implante**.
- 5. Passe com o cursor sobre o mosaico da guia cirúrgica e selecione **Aprovar**.
- 6. Introduza uma ID. Clique em **Avançar**.
- 7. Leia o acordo cuidadosamente. Para aceitar, clique em **Li e aceito as condições anteriores**.
- 8. Clique em **Aprovar**.
- 9. Guarde o registo de paciente e feche o DTX Studio Clinic.

#### <span id="page-46-1"></span><span id="page-46-0"></span>**Calcular e finalizar no DTX Studio Home**

- 1. No DTX Studio Home, selecione o registo de paciente na lista de pacientes.
- 2. Clique em Mais ....
- 3. Clique em Guia cirúrgica <sup>o.</sup>
- 4. Selecione uma guia cirúrgica.
- 5. Escolha as configurações de impressão e exportação pretendidas.
- 6. Clique em **Calcular**.
- 7. Clique em **Indicar ID** e clique no modelo 3D para adicionar uma etiqueta à guia cirúrgica para posterior identificação após impressão.
- 8. Clique com o botão direito para confirmar.
- 9. Clique em **Concluir**.
- 10. O modelo da guia cirúrgica e os documentos de instruções são adicionados ao registo de paciente.
- 11. Inspecione o modelo. Para ajustar a guia cirúrgica, altere o planeamento do implante (se necessário), volte ao assistente de guia cirúrgica e repita o processo, aprove a guia e exporte-a novamente.

### **Ferramentas**

A barra de ferramentas fornece ferramentas para diagnosticar, medir, planear tratamentos e editar os dados de digitalização.

Nem todas as ferramentas estarão disponíveis em todas as áreas de trabalho. As ferramentas indisponíveis aparecem a cinzento.

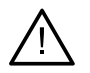

#### **Aviso**

A precisão das medições depende dos dados da imagem, do hardware do dispositivo de digitalização utilizado, da respetiva calibração e das configurações de aquisição. A medição não pode ser mais precisa do que a resolução da imagem. O software DTX Studio Clinic comunica o valor, arredondado para um dígito depois da vírgula decimal, com base em pontos selecionados pelo utilizador.

Clique num dos separadores da barra de ferramentas para aceder às respetivas ferramentas.

#### **Separador Diagnóstico**

Defina a espessura do corte de um visualizador de corte virtual 3D. Clique no visualizador de corte virtual 3D e arraste na horizontal para definir a espessura da radiografia. Clique com o botão direito para concluir.

#### **Nota**

Para definir uma espessura de corte predefinida, aceda ao separador **Configurações da imagem** nas configurações do DTX Studio Home ou nas preferências do DTX Studio Clinic. No menu pendente superior direito, selecione **Cortes virtuais 3D**, **Panorâmica** ou **Dente**. Selecione uma espessura preferida no menu pendente **Espessura do corte**.

 $\circ$ 

Arraste num visualizador para ajustar o brilho e o contraste:

- Horizontalmente: para alterar o contraste.
- Verticalmente: para alterar o brilho.

#### **Nota**

Quando a ferramenta de brilho e contraste é utilizada com imagens em escala de cinzentos, os valores de nível e janela são atualizados em conformidade.

#### **Separador Diagnóstico**

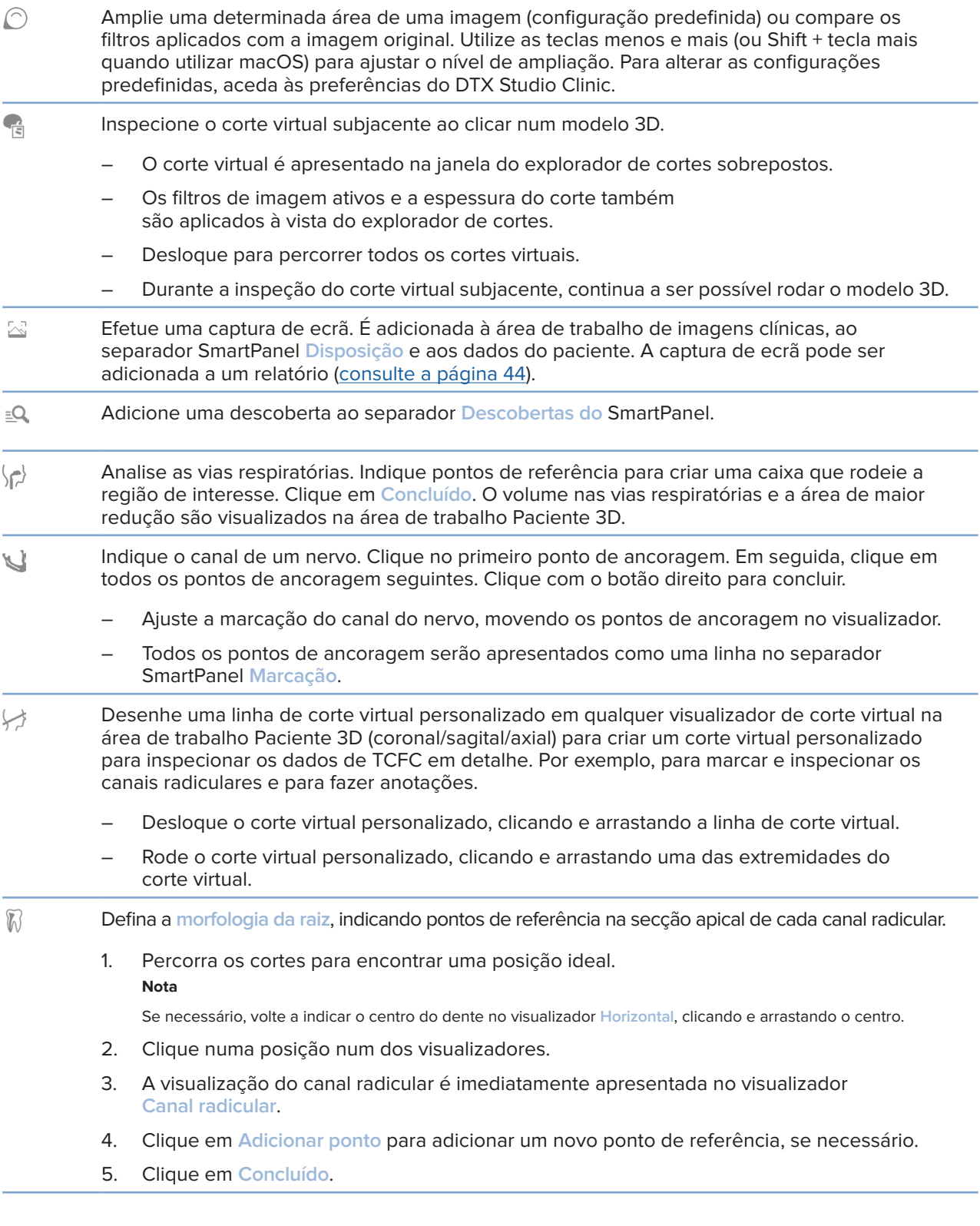

#### <span id="page-48-0"></span>**Separador Diagnóstico**

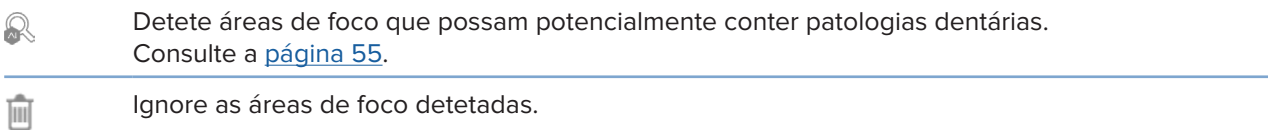

#### **Separador Marcar**

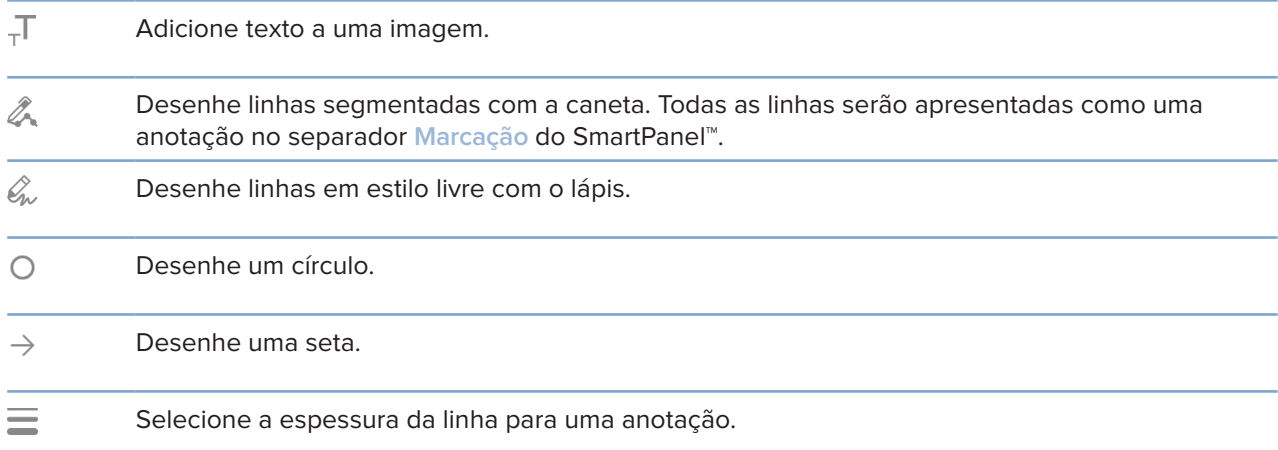

#### **Separador Medir**

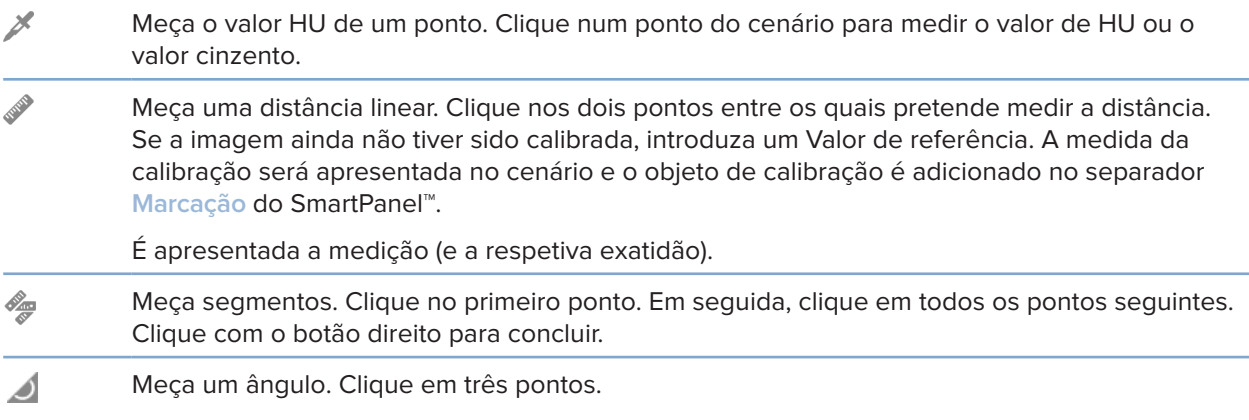

#### **Separador Planear**

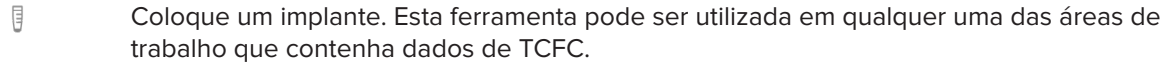

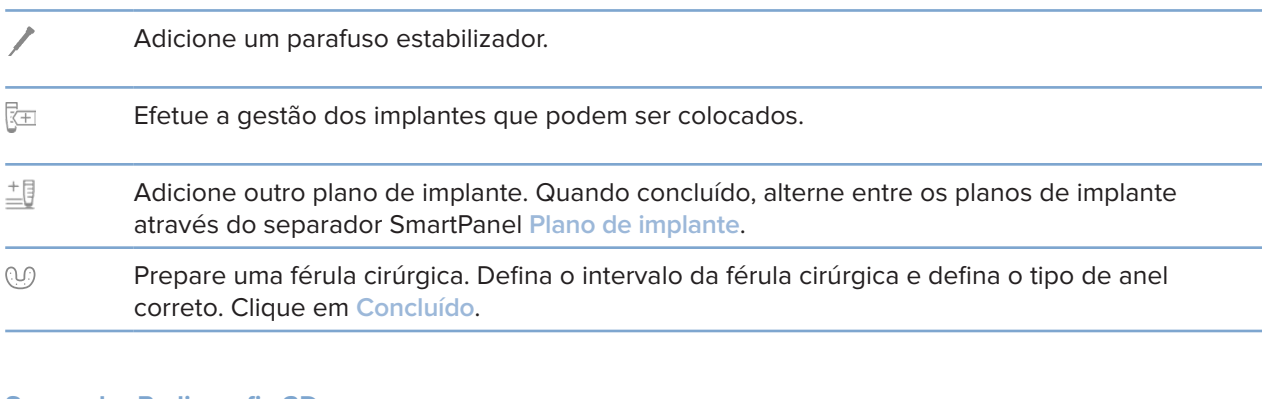

#### **Separador Radiografia 3D**

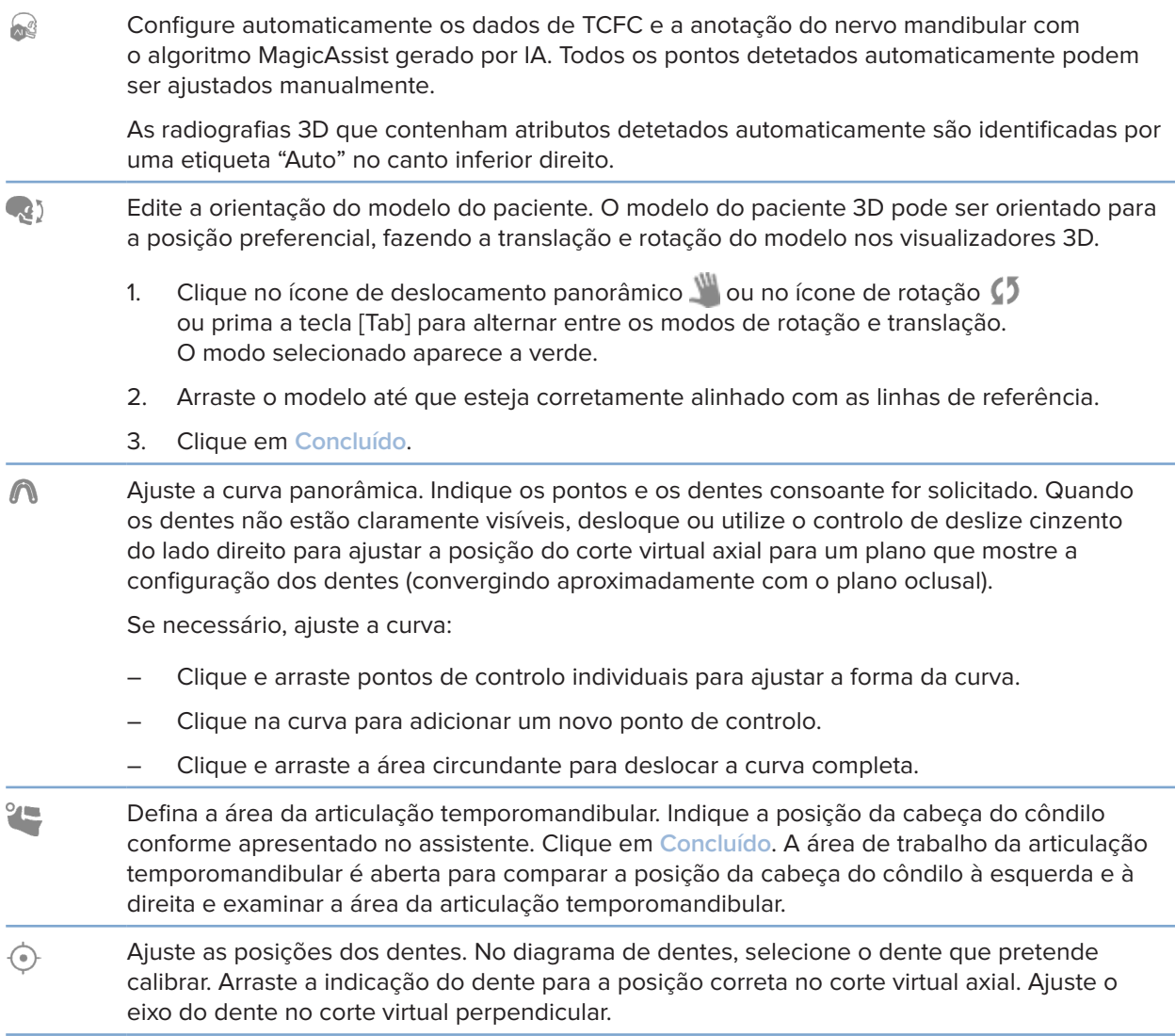

#### **Separador Radiografia 3D**

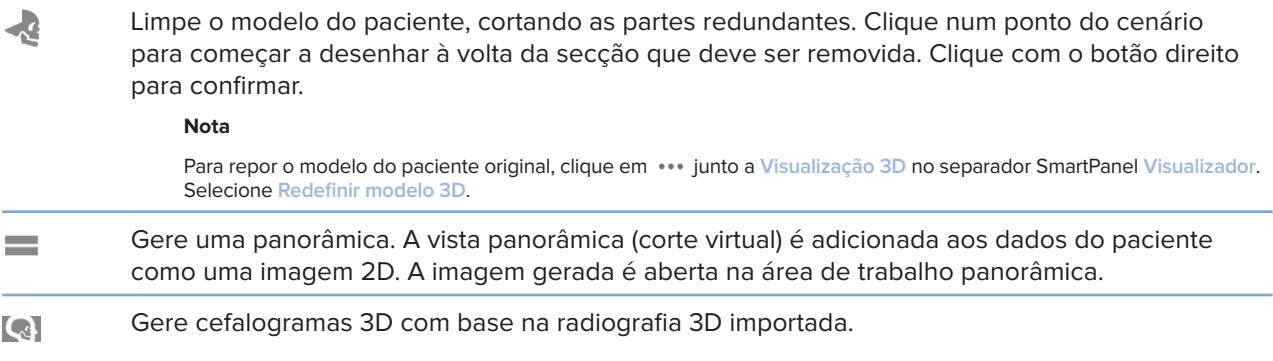

#### **Separador Digitalização IO**

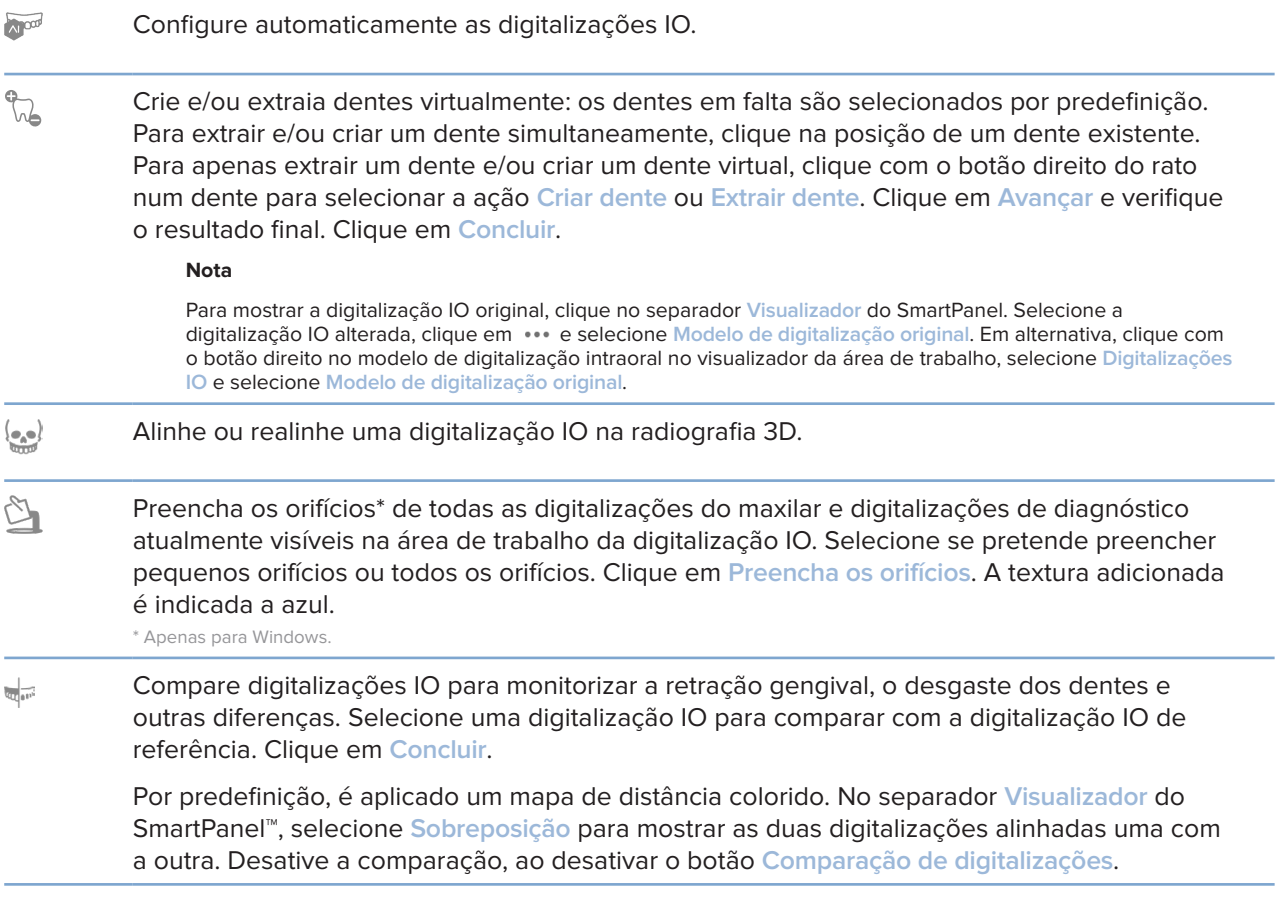

### <span id="page-51-2"></span><span id="page-51-0"></span>**Relatórios**

#### **Criar relatórios**

Para criar um relatório que contenha as descobertas ou como modelo para cartas relacionadas com os pacientes:

- 1. No DTX Studio Clinic, abra o menu do paciente.
- 2. Clique em Exportar  $\hat{\mathbb{L}}$  e selecione Relatório.
- 3. Selecione um modelo de relatório.
- 4. Clique em **Exportar relatório**.
- 5. O relatório é exportado num formato .odt editável e aberto no editor de texto predefinido, como, por exemplo, Microsoft Office, LibreOffice, OpenOffice Writer.
- 6. Efetue quaisquer alterações, se necessário.
- 7. Guarde o relatório.

#### **Adicionar logótipos de consultórios personalizados**

Por predefinição, o ícone do DTX Studio Clinic é adicionado ao cabeçalho de um relatório. Para adicionar um logótipo personalizado:

- 1. Na barra lateral das DTX Studio Home configurações, clique em **Generalidades**.
- 2. Clique em **Procurar**.
- 3. Selecione um novo logótipo.
- 4. Clique em **Abrir**.
- 5. Clique em **OK**.

### <span id="page-51-1"></span>**Abrir o DTX Studio Implant**

#### **Ligar o DTX Studio Clinic ao DTX Studio Implant**

- 1. Na barra lateral das DTX Studio Home configurações, clique em **DTX Studio Implant**.
- 2. Clique em **Procurar** para ir para a localização no computador onde está instalado o DTX Studio Implant.

#### **Nota**

Defina a localização dos dados do paciente caso seja necessário adicioná-los manualmente ao registo de paciente no DTX Studio Implant, ou seja, se já existir um registo de paciente no DTX Studio Implant ou se as digitalizações intraorais forem exportadas para o DTX Studio Implant, mas não estiverem alinhadas com a digitalização 3D.

3. Clique em **OK**.

#### <span id="page-52-0"></span>**Iniciar o DTX Studio Implant**

1. Selecione o registo de paciente na lista de pacientes. **Nota**

Tem de haver, pelo menos, uma radiografia 3D disponível para este paciente.

- 2. Clique em Implante<sup>(P)</sup>.
- 3. Selecione **Abrir paciente existente** ou **Exportar para novo paciente**.
- 4. Se houver mais do que uma radiografia 3D, selecione o mosaico pretendido.
- 5. Clique em **Exportar**.
- 6. É apresentada uma mensagem de sucesso. Clique em **OK**.
- 7. O registo de paciente é criado e/ou abre-se no DTX Studio Implant.

### <span id="page-52-1"></span>**Pedidos e colaborações com parceiros**

#### **Solicitar um plano cirúrgico, uma férula cirúrgica ou uma restauração**

- 1. Selecione o registo de paciente na lista de pacientes.
- 2. Clique em Colaborar  $\Leftrightarrow$ .
- 3. Passe com o cursor sobre Plano cirúrgico  $\mathbb{J}$ l. Férula cirúrgica  $\mathbb{R}$  ou Restauração  $\mathbb{W}$ .
- 4. Clique em **Selecionar**.
- 5. Selecione os dados do paciente a enviar para o laboratório ou para o médico dentista.
- 6. Clique em **Continuar**.
- 7. É criado um pedido provisório no DTX Studio Go. Adicione os dados em falta e envie o pedido para o laboratório ou médico dentista ligado.
- 8. Clique em **Pedidos**  $\overline{B}$  na barra lateral para ver todos os seus pedidos.

#### **Nota**

Tenha em atenção que alguns dos produtos descritos nas Instruções de utilização podem não estar aprovados, ter autorização de introdução no mercado ou estar licenciados para venda em todos os mercados.

#### **Configurar uma ligação a um parceiro**

Alguns parceiros terceiros podem prestar serviços integrados diretamente no DTX Studio Clinic. O pedido pode ser criado no DTX Studio Clinic e enviado para a estrutura do parceiro.

<span id="page-53-0"></span>Se existirem prestadores de serviços disponíveis na sua região, comece por ligar a sua conta de parceiro no DTX Studio Go.

- 1. Clique em Colaborar  $\neq$ .
- 2. Passe o cursor sobre o nome do parceiro e selecione **Configurar**.
- 3. Clique em **Continuar**.
- 4. Siga as instruções no DTX Studio Go para concluir a ligação.

#### **Pedir diretamente a um parceiro**

Assim que a conta de parceiro estiver ligada no DTX Studio Go, poderá utilizar os seus serviços.

- 1. Clique em Colaborar  $\neq$ .
- 2. Passe o cursor sobre o nome do parceiro e clique em **Selecionar**.
- 3. Selecione os dados do paciente que pretende enviar.
- 4. Clique em **Continuar**.
- 5. Os ficheiros são carregados.
- 6. Continue o processo de pedido no website do parceiro.
- 7. Depois de enviado, o pedido é adicionado à visão geral **Pedidos** no registo de paciente.

#### **Visualizar caso de parceiro ou adicionar novos dados**

- 1. Selecione o registo de paciente na lista de pacientes.
- 2. Clique no separador **Pedidos**.
	- Clique em **Ver caso** para abrir o caso no website do parceiro.
	- Clique em **Adicionar novos dados** para enviar novos dados para o caso.

## <span id="page-54-1"></span><span id="page-54-0"></span>**Deteção de área de foco**

## **O que é deteção de área de foco?**

O DTX Studio Clinic permite detetar automaticamente áreas de foco em imagens de radiografias intraorais 2D (IOR). Os dispositivos de captura IOR podem ser sensores digitais ou placas PSP analógicas.

A deteção de área de foco é um algoritmo gerado por IA (inteligência artificial), que utiliza uma rede neural de convolução para a segmentação de imagens de forma a localizar regiões de interesse onde poderá existir uma anomalia dentária ou um artefacto de captura. Uma área de foco aprovada é automaticamente convertida numa descoberta de diagnóstico para esse paciente.

As áreas de foco suportadas para descobertas dentárias são cáries, lesão apical, defeito do canal radicular, defeito marginal, perda óssea e tártaro.

As áreas de foco suportadas para artefactos de captura são sobreposições e riscos.

## **Utilizar a deteção de área de foco**

Quando são capturadas ou importadas imagens intraorais, a deteção de área de foco é executada automaticamente, para verificar se as imagens contêm áreas que necessitem de atenção especial. É possível ver este processo através da linha azul que percorre as imagens.

Se uma imagem mostrar potenciais patologias dentárias, é apresentado um ícone azul de **Deteção de área de foco** no canto superior esquerdo da imagem juntamente com um número, indicando a quantidade de descobertas dentárias.

Quando uma imagem não contém o ícone azul, não foram detetadas possíveis patologias dentárias ou a imagem não foi verificada. Isto não significa que não existam potenciais patologias dentárias. Deve ter-se cuidado ao utilizar esta ferramenta.

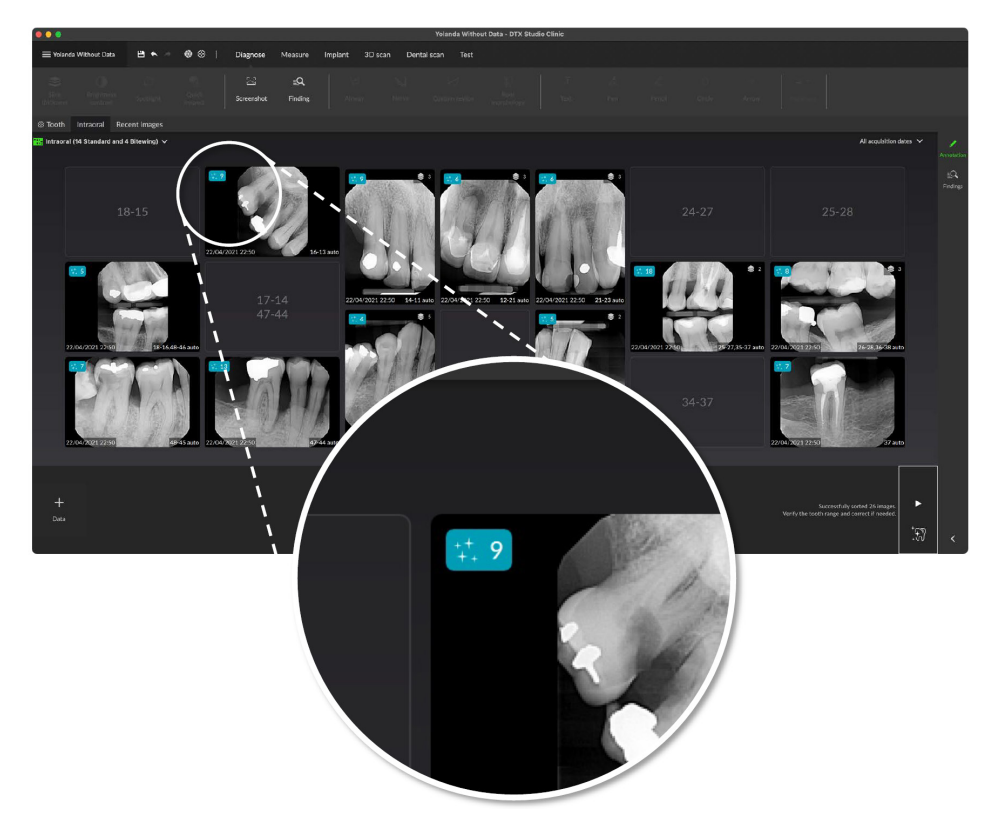

**55**GMT 87931 — pt — 2024-01-12 – DTX Studio™ Clinic Versão 4.2 – Instruções de utilização – © Copyright 2024. Todos os direitos reservados. 87931 — pt — 2024-01-12 – DTX Studio" Clinic Versão 4.2 – Instruções de utilização – © Copyright 2024. Todos os direitos reservados. GMT

Clique numa imagem para a abrir. As áreas de foco são visualizadas nas imagens intraorais utilizando marcações de áreas de foco. Estas marcações mostram o número do dente (se conhecido) e o tipo de potencial patologia dentária detetada.

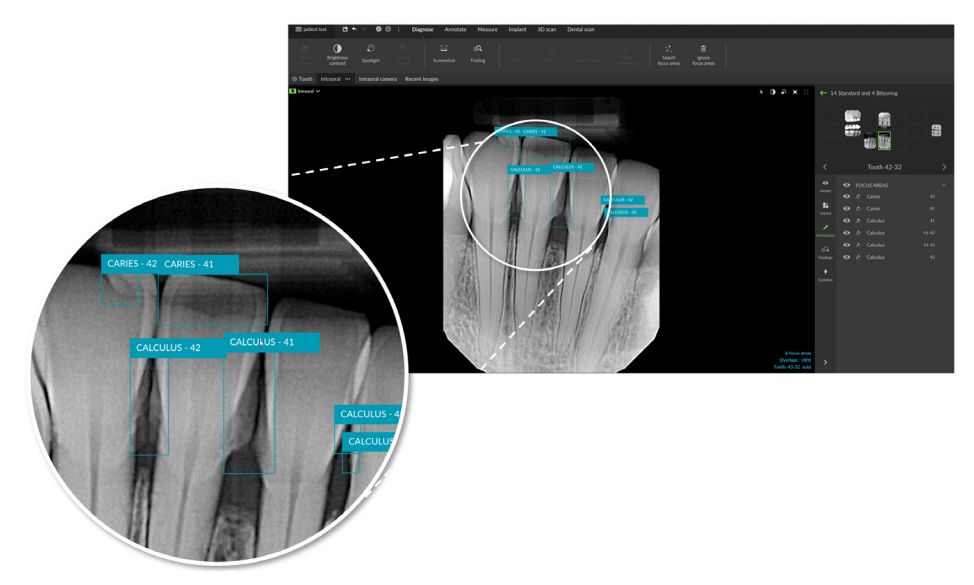

Uma indicação da localização de potenciais patologias dentárias é visualizada quando se passa o cursor sobre a área de foco.

Após a sua análise, escolha entre aceitar a potencial patologia dentária, clicando com o botão esquerdo do rato na área de foco, ou rejeite-a, clicando com o botão direito do rato na área de foco.

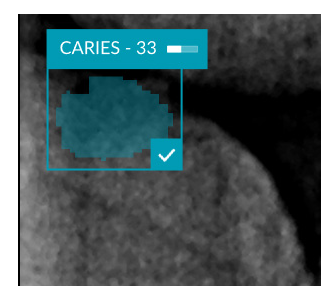

Se optar por a aceitar, a área de foco muda para amarelo e é transformada automaticamente numa descoberta de diagnóstico. Será adicionada ao separador SmartPanel **Descobertas** do SmartPanel.

As áreas de foco também estão listadas no separador SmartPanel **Marcação** e podem ser mostradas ou ocultadas através dos ícones de visibilidade da funcionalidade de visibilidade do SmartPanel.

#### **Sobreposições e riscos**

A deteção de área de foco também verifica a possível sobreposição de múltiplos dentes e/ou riscos. Se forem detetadas sobreposições ou riscos, é exibida uma notificação no canto inferior direito.

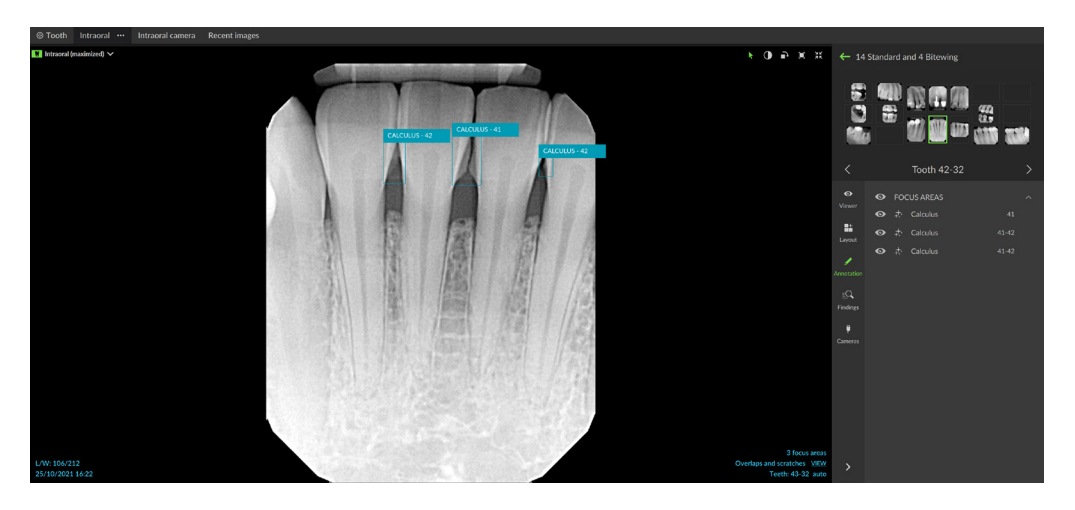

Clique em **Visualizar** para verificar a notificação.

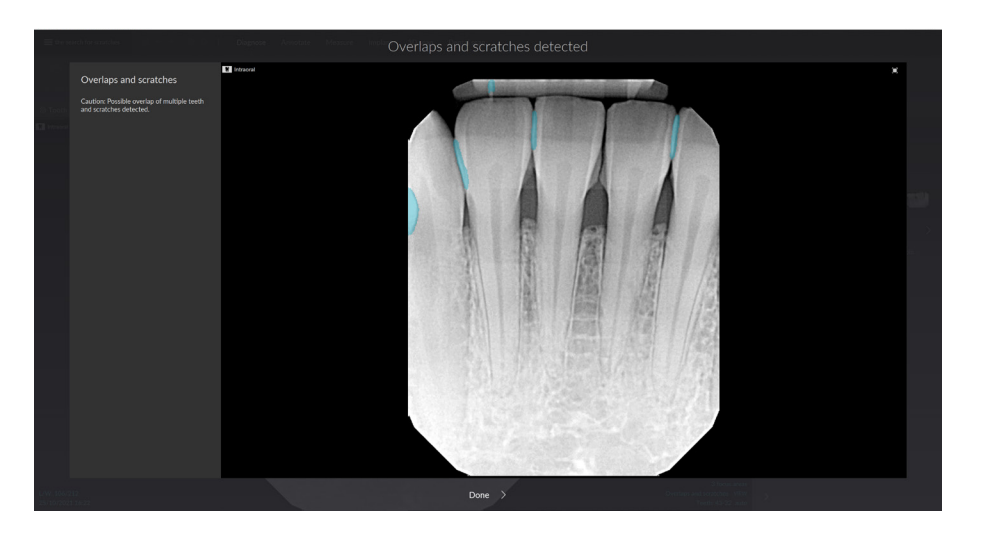

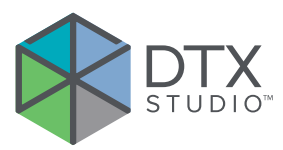

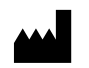

Nobel Biocare AB Box 5190, 402 26 Västra Hamngatan 1, 411 17 Göteborg, Suécia

#### www.[nobelbiocare.com](http://www.nobelbiocare.com)

#### **Distribuído na Austrália por:**

Nobel Biocare Australia Pty Ltd Level 4/7 Eden Park Drive Macquarie Park, NSW 2114 Austrália

Telefone: +61 1800 804 597

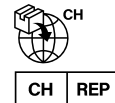

#### **Importador/representante na Suíça:**

Nobel Biocare Services AG Balz Zimmermann-Strasse 7 8302 Kloten Suíça

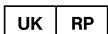

#### **Pessoa responsável no Reino Unido:**

Nobel Biocare UK Ltd. 4 Longwalk Road Stockley Park Uxbridge UB11 1FE Reino Unido

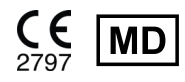

THE Ifu.dtxstudio.com/symbolglossary

#### **Distribuído na Nova Zelândia por:**

Nobel Biocare New Zealand Ltd 33 Spartan Road Takanini, Auckland, 2105 Nova Zelândia

Telefone: +64 0800 441 657

#### **Distribuído na Turquia por:**

EOT Dental Sağlık Ürünleri ve Dış Ticaret A.Ş Nispetiye Mah. Aytar Cad. Metro İş Merkezi No: 10/7 Beşiktaş ISTAMBUL Telefone: +90 2123614901

GMT 87931 — pt — 2024-01-12 © Nobel Biocare Services AG, 2024 Todos os direitos reservados.

Nobel Biocare, o logótipo da Nobel Biocare e todas as restantes marcas comerciais utilizadas neste documento são, caso não exista nenhuma declaração adicional ou caso isso não seja evidente pelo contexto de determinados casos, marcas comerciais da Nobel Biocare. iPad® é uma marca registada da Apple® Inc. e Adobe® é uma marca registada da Adobe Systems Incorporated nos Estados Unidos da América e/ou noutros países. Windows® é uma marca registada da Microsoft® Corp. As imagens dos produtos neste documento não estão necessariamente à escala. Todas as imagens de produtos são apenas para fins ilustrativos e podem não ser uma representação exata do produto.